滙豐致力為您帶來簡易全面的流動理財體驗,並應用嶄新生物認證科技,透過全新iOS Face ID進行身分認證, 只 需注視螢幕,就可以登⼊及使⽤⾹港滙豐流動理財應⽤程式;您亦可透過iOS Touch ID及Android™ 指紋認證以指 紋迅速登⼊及確認交易,讓理財事半功倍。

請即啟動全新流動保安編碼及⽣物認證功能,享⽤更便利的理財體驗。如果您想啟動⽣物認證⽅式(如:Face ID\*),請參閱頁底之<u>常見問題</u>中有關風險的重要事項。

**銀⾏級別的安全保障**  $\mathbf{R}$ 

全新流動保安編碼配備先進安全的保障功能,令您能夠安心享用各項理財服務

**登⼊更快捷**  $\Omega$ 

利用流動保安編碼和生物認證迅速登入,理財事半功倍

### **全⽅位⽣物認證功能**  $\bullet$

使用iPhone X、iPhone XS 、 iPhone XS Max、iPhone XR、iPhone 11、iPhone 11 Pro及iPhone 11 Pro Max上的Face ID 或指定iOS 及Android™智能手機型號\*的指紋認證, 以生物識別憑據迅速登入及確認交易, 讓理財更輕鬆簡易

# **D**<br>夏簡易的digital banking

於「香港滙豐流動理財應用程式」使用流動保安編碼啟動推播通知服務\*\*,以便及時獲悉最新電子結單或電子通知書的上載 通知,或透過「轉數快」成功收款的通知。同時,您可透過流動保安編碼獲取保安編碼以登入個人網上理財

\*只限指定⼿機型號

## Ⅰ下載香港滙豐流動理財應用程式

於App Store或Google Play™搜尋「HSBC HK」並下載全新⾹港滙豐流動理財應⽤程式以啟動流動保安編碼及⽣ 物認證功能。

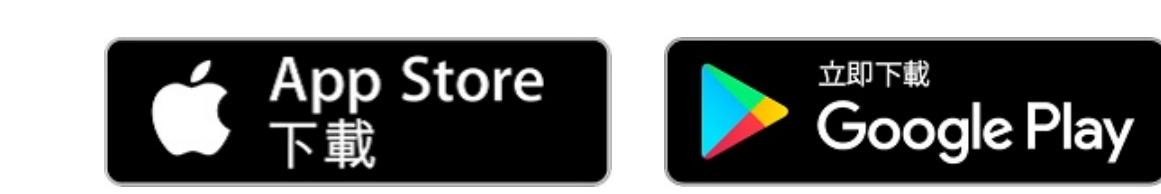

## ■ 主要功能

HК

成功登入後,簡易導覽版面便會顯示。如 啟動前請參閱條款及細則 果未能顯示,您可於「設定」功能表選擇 「啟動流動保安編碼」

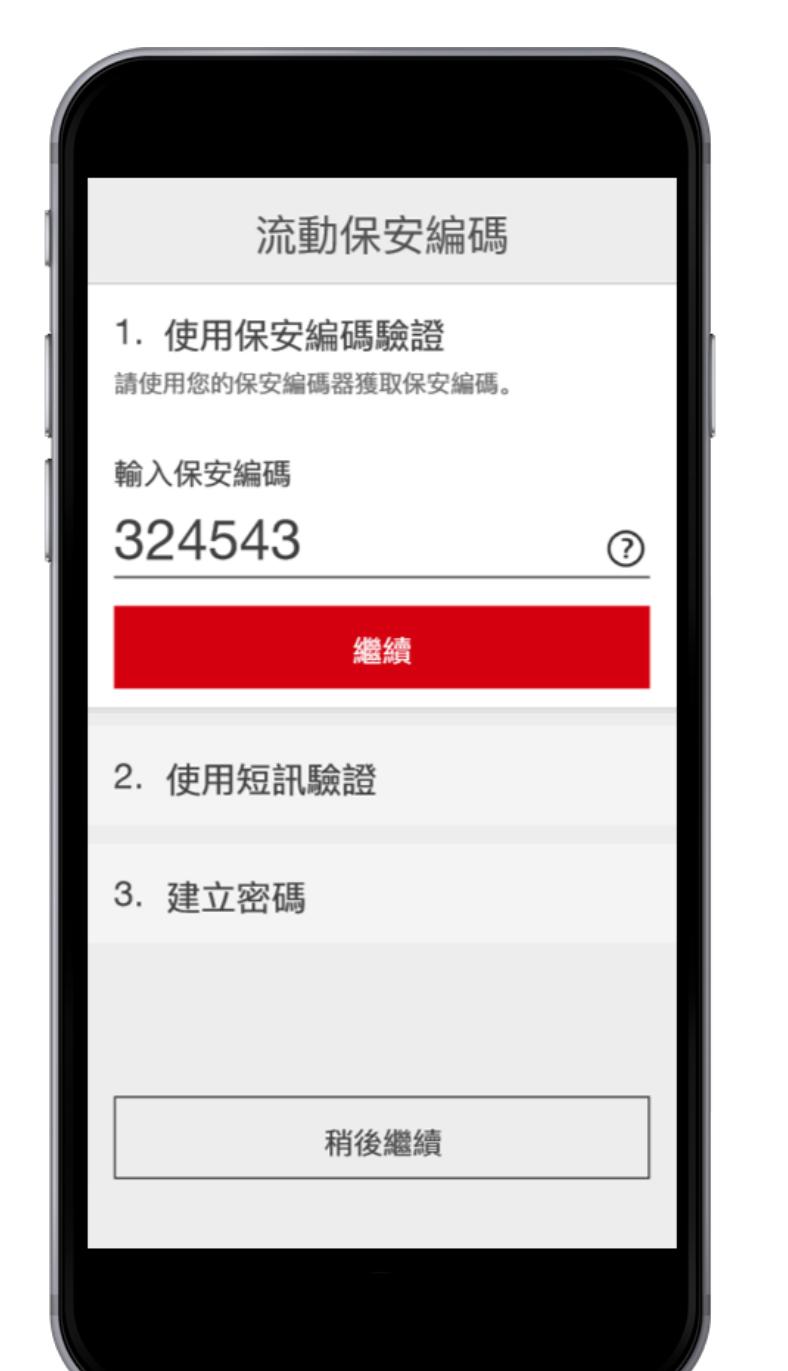

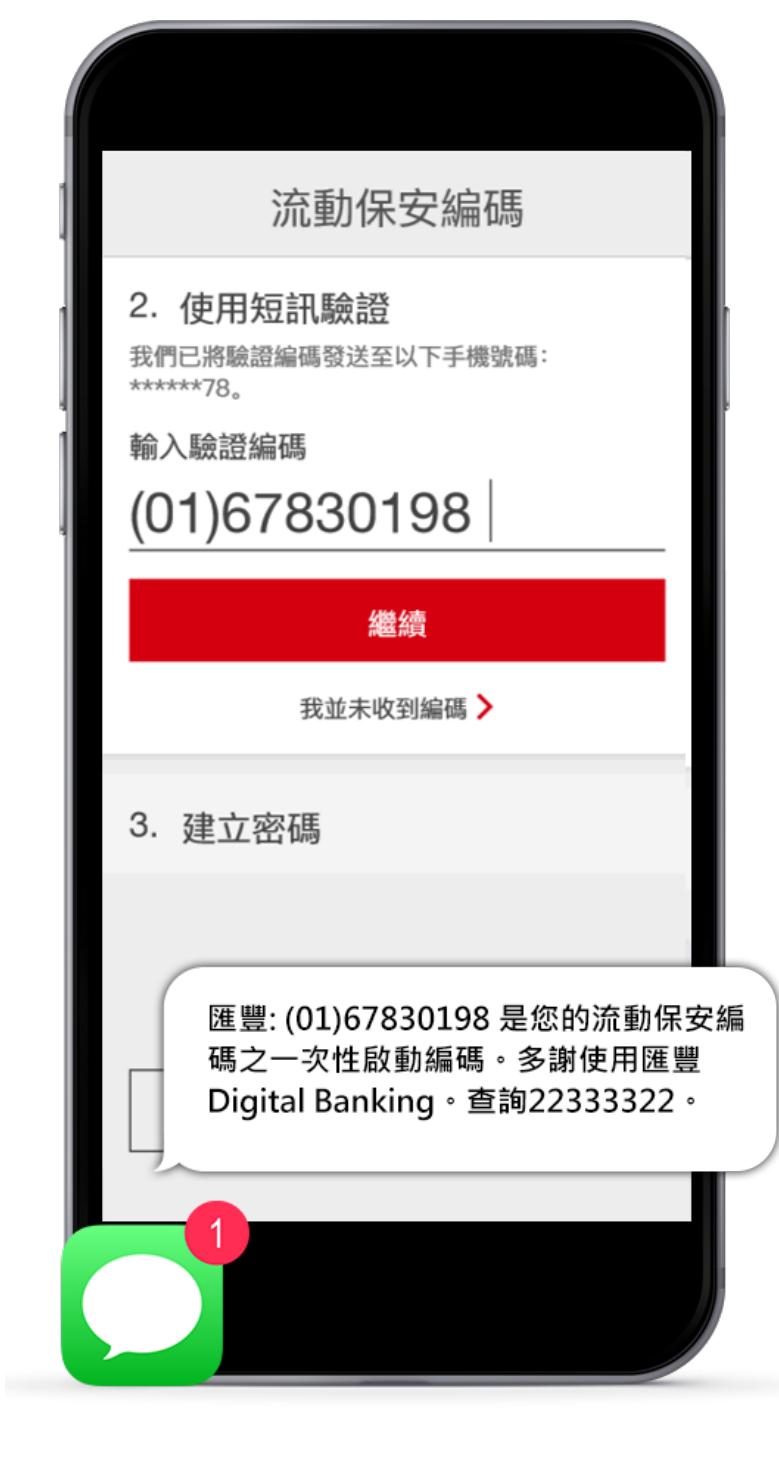

(提示:實際步驟會根據您的個⼈網上理 財資料而有所不同,請按照應用程式中的 說明輸入)

9:41 AM

M

繼續

未登記網上理財? >

꺯

香港上海滙豐銀行有限公司

「轉數快」付款 我的「轉數快」二<br>維碼

English  $\vee$ 

早晨

請輸入用戶名稱

 $\overline{L}$ 

步驟 5:輸入由保安編碼器所產生的保安

步驟 6: 輸入通過短訊傳送給您的驗證編 碼

流動保安編碼 3. 流動保安編碼之密碼 最後,建立流動保安編碼之密碼。您將使用該密 碼於此裝置上登入匯豐流動理財。 建立流動保安編碼之密碼  $0 0 0 0 0 0 0 0 0$ 選擇由 6至 9個字元組成的密碼  $\bullet$  $\bullet$ 包含字母及數字 相同的連續字元不能出現多於兩次  $\bullet$  $\bullet$ 不能包含鍵盤順序的字元 密碼內相同的字元不能多於半數 不能於別處使用相同的驗證資料(如用戶名稱、密 碼、出生日期或提示答案) 確認流動保安編碼之密碼 完成啟動

您的驗證編碼。(提示:實際步驟會根據 您的個⼈網上理財資料⽽有所不同,請按 照應用程式中的說明輸入)。

將流動保安編碼轉移到新手提電話(沒有舊裝置) へ

步驟 5:於新裝置上輸入通過短訊傳送給 步驟 6:按照指示,為新裝置設定流動保 步驟 7:完成!您已經成功在新裝置上啟 安編碼的密碼。

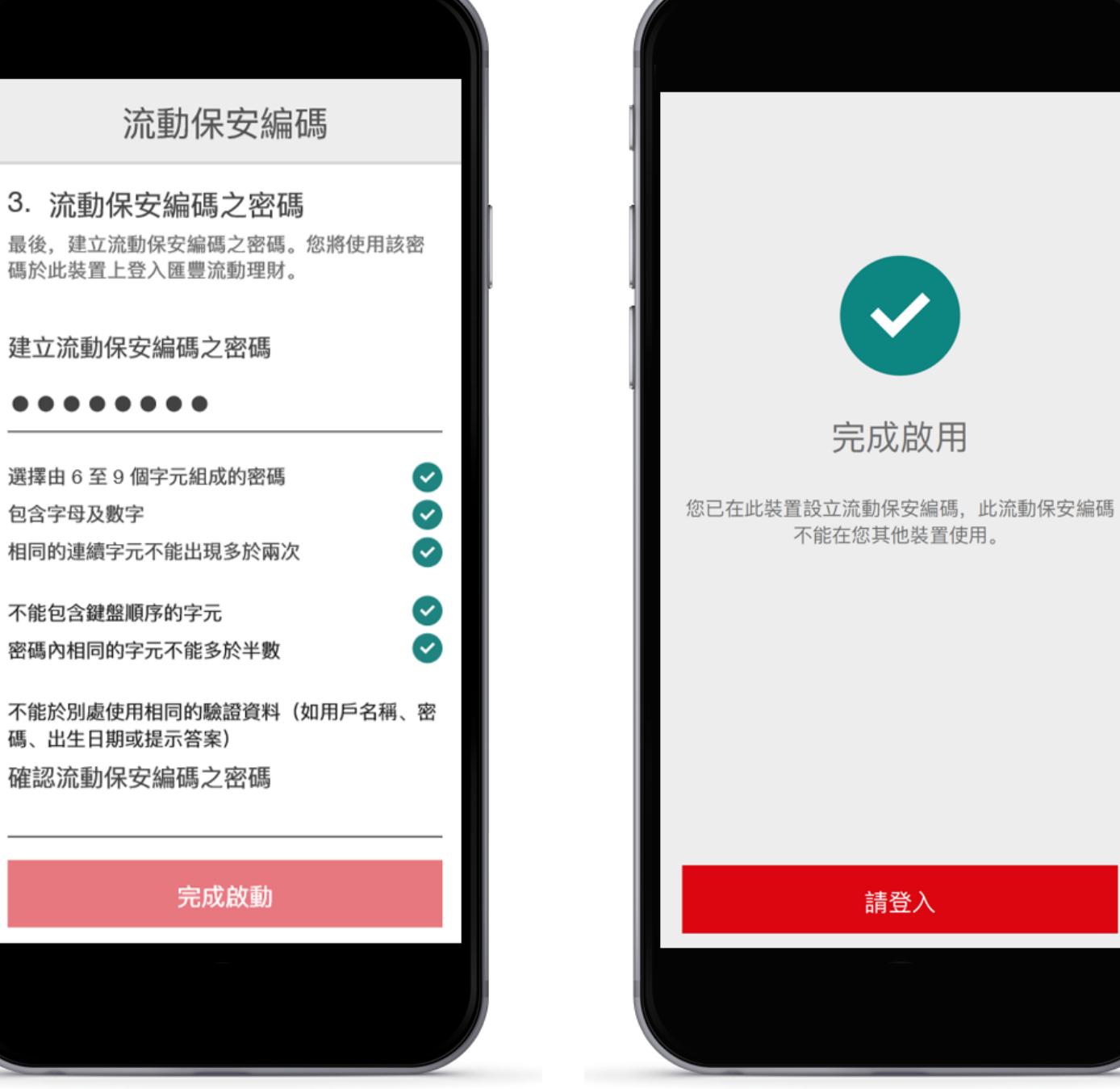

步驟7:輸入通過短訊傳送給您的驗證編 碼。

流動保安編碼

繼續

我並未收到編碼 >

匯豐: (01) 67830198 是您的

流動保安編碼之一次性啟動編

碼。多謝使用匯豐Digital Banking。查詢22333322.

我們已將驗證編碼發送至以下手機號碼:

 $(01)67830198$ 

2. 使用短訊驗證

\*\*\*\*\*\*78。

輸入驗證編碼

3. 建立密碼

- 步驟 1:輸入流動保安編碼之密碼以登入<br>「HSBC HK」應用程式。
- 步驟 2: 請查看「條款及細則」並按「 啟動」 Touch ID。

啟動

稍後

不啟動 Touch ID

Touch ID

Touch ID 讓您輕鬆透過儲存在您裝置上的指紋安全快捷地使

用香港滙豐流動理財應用程式。

當您啟動 Touch ID 登入時,流動保安編碼將被取代。

啟動 Touch ID,即表示您同意其條款及細則。

查看條款及細則 >

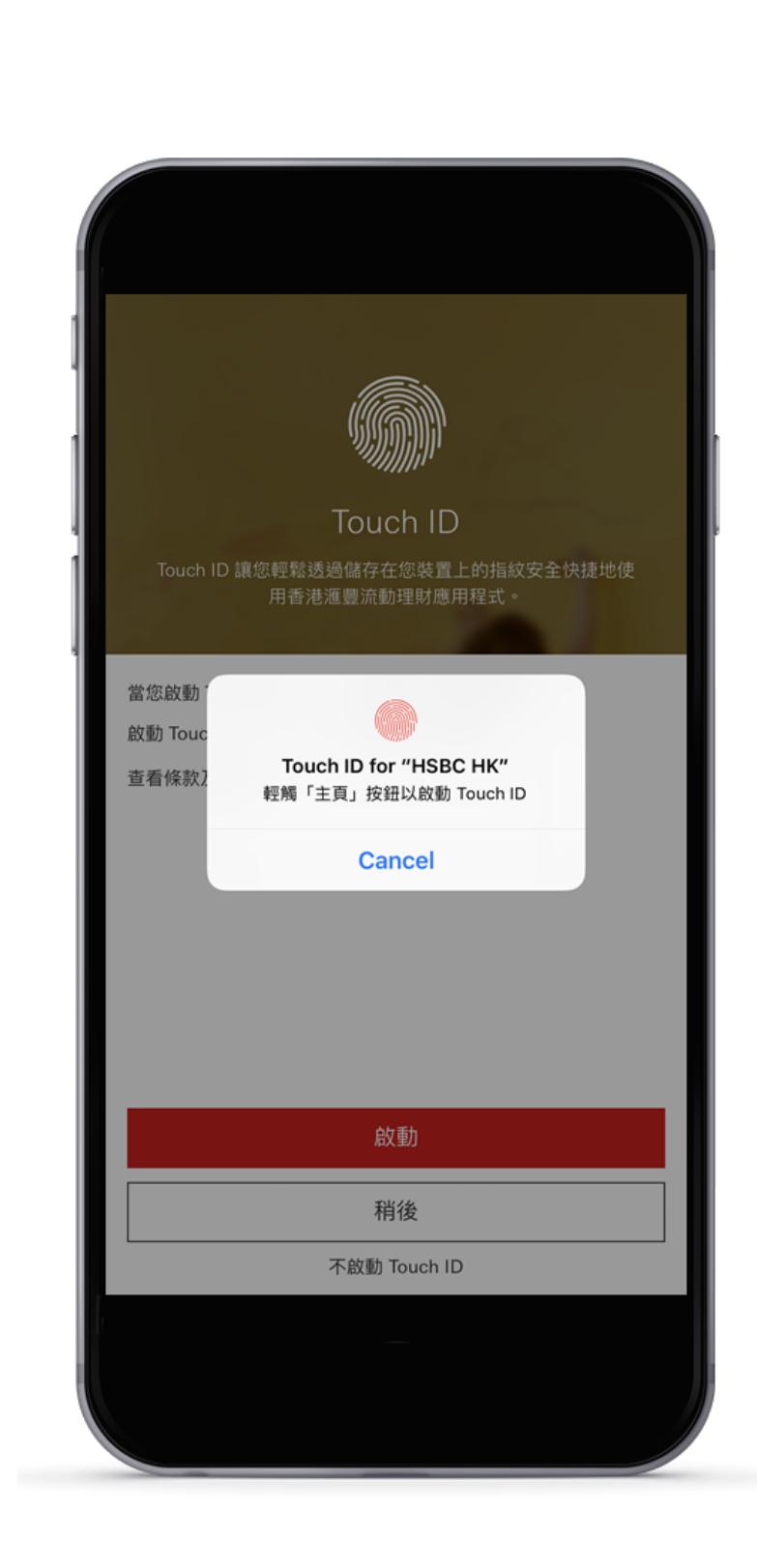

步驟 3: 輕觸「主頁」以啟動 Touch  $ID<sub>o</sub>$ 

# Touch ID 已啟動 如欲啟動 Touch ID 以作流動交易簽署及取得保安編碼,請勾 選此方格。 登入後,您可隨時使用設定選單上的 Touch ID 設定。 □ 啟動 Touch ID 以作流動交易簽署及取得保安編碼 查看條款及細則 > 下一步

步驟 4:Touch ID 已啟動。如欲啟動 Touch ID以作流動交易簽署及取得保安 編碼,請查看「條款及細則」,並勾選 方格後再按「下一步」 以完成設定。

## **啟動您的流動保安編碼**

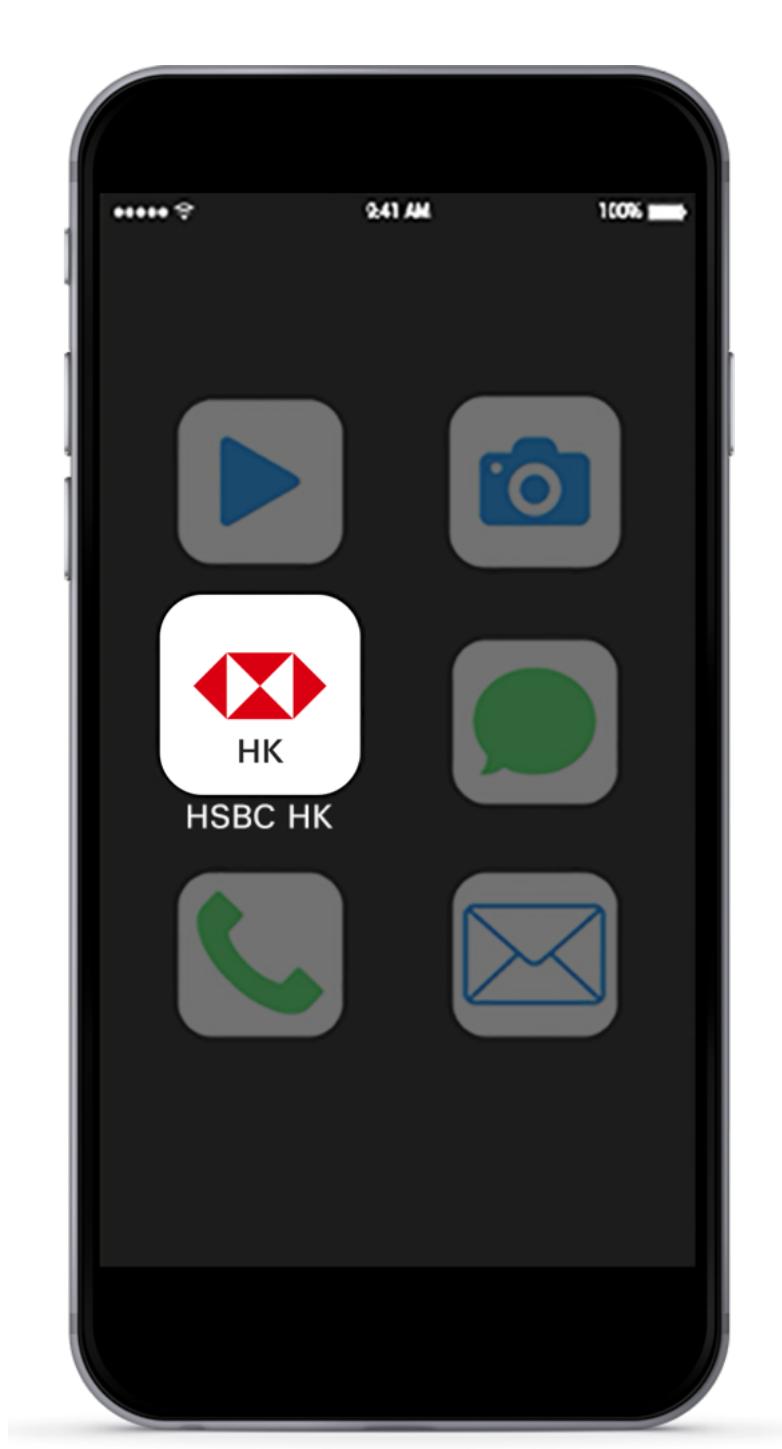

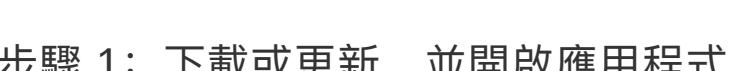

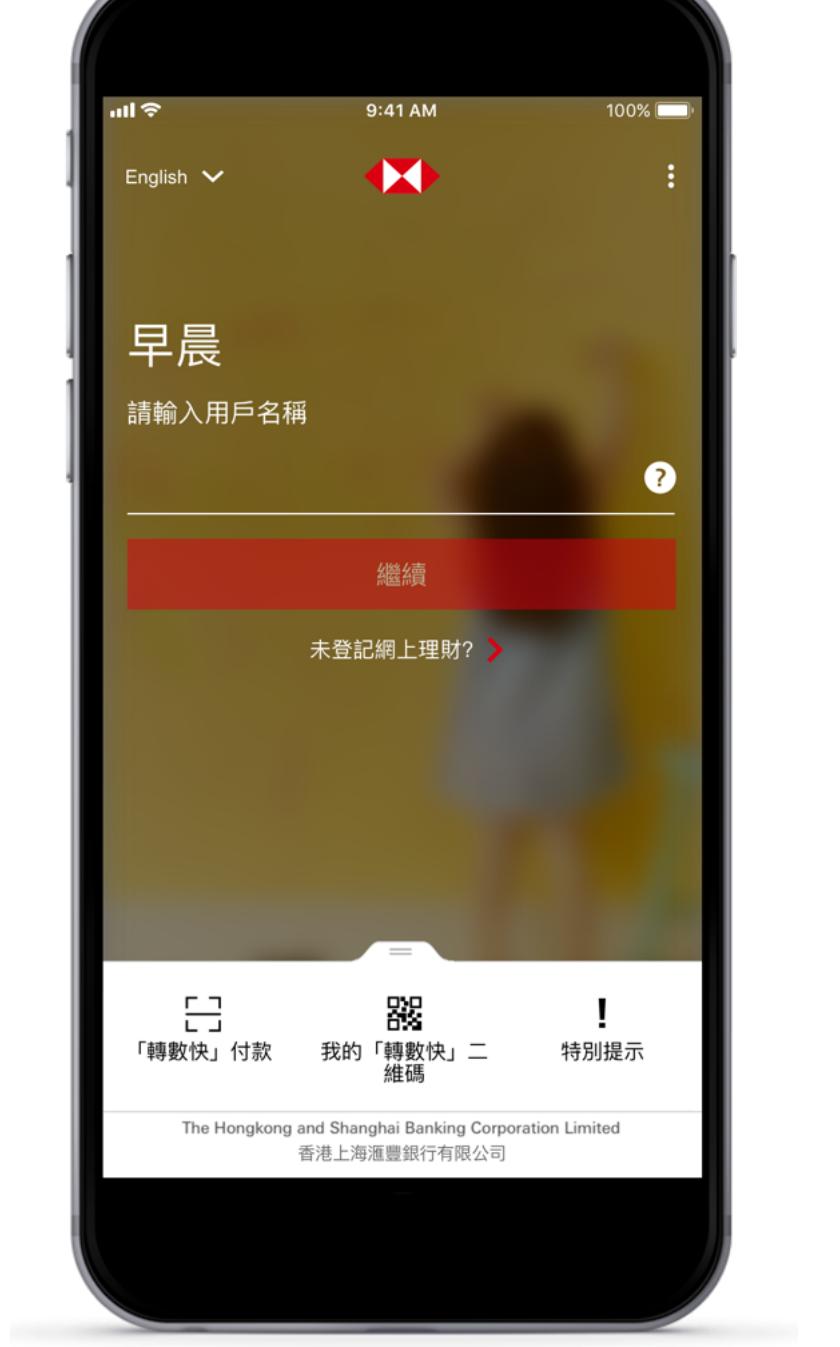

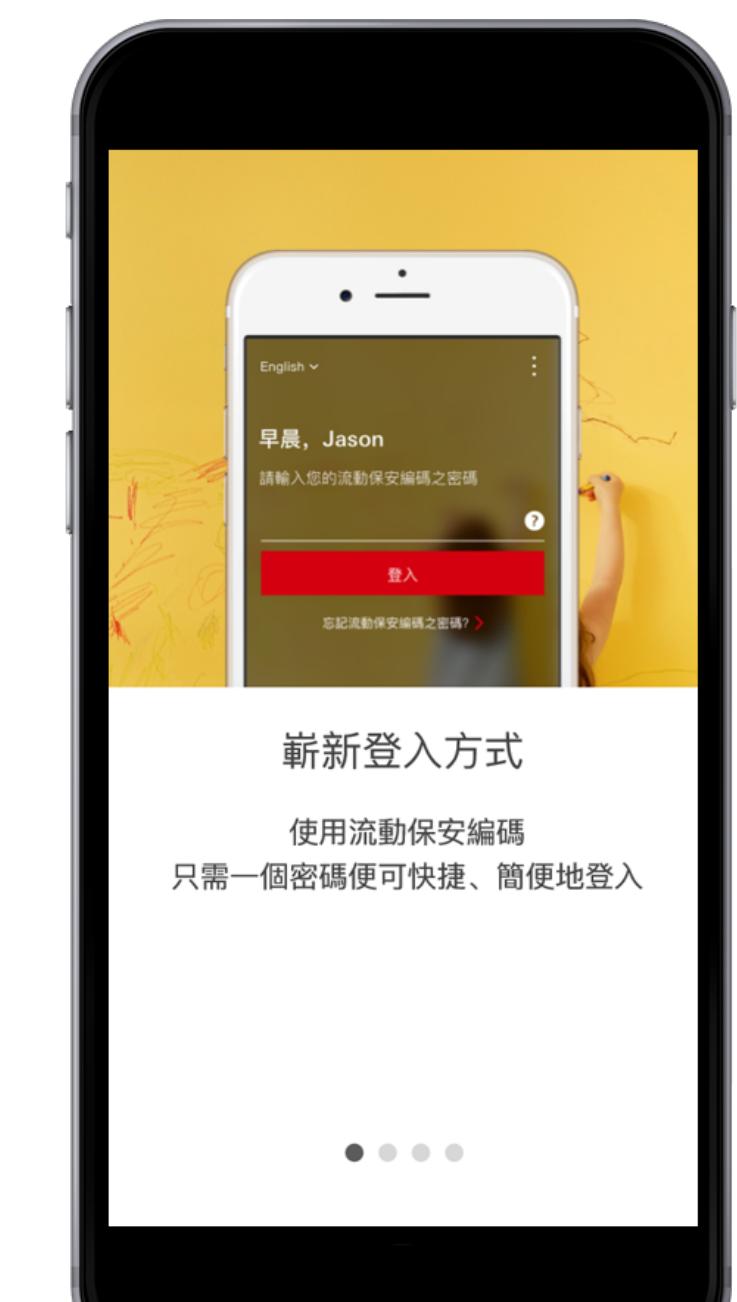

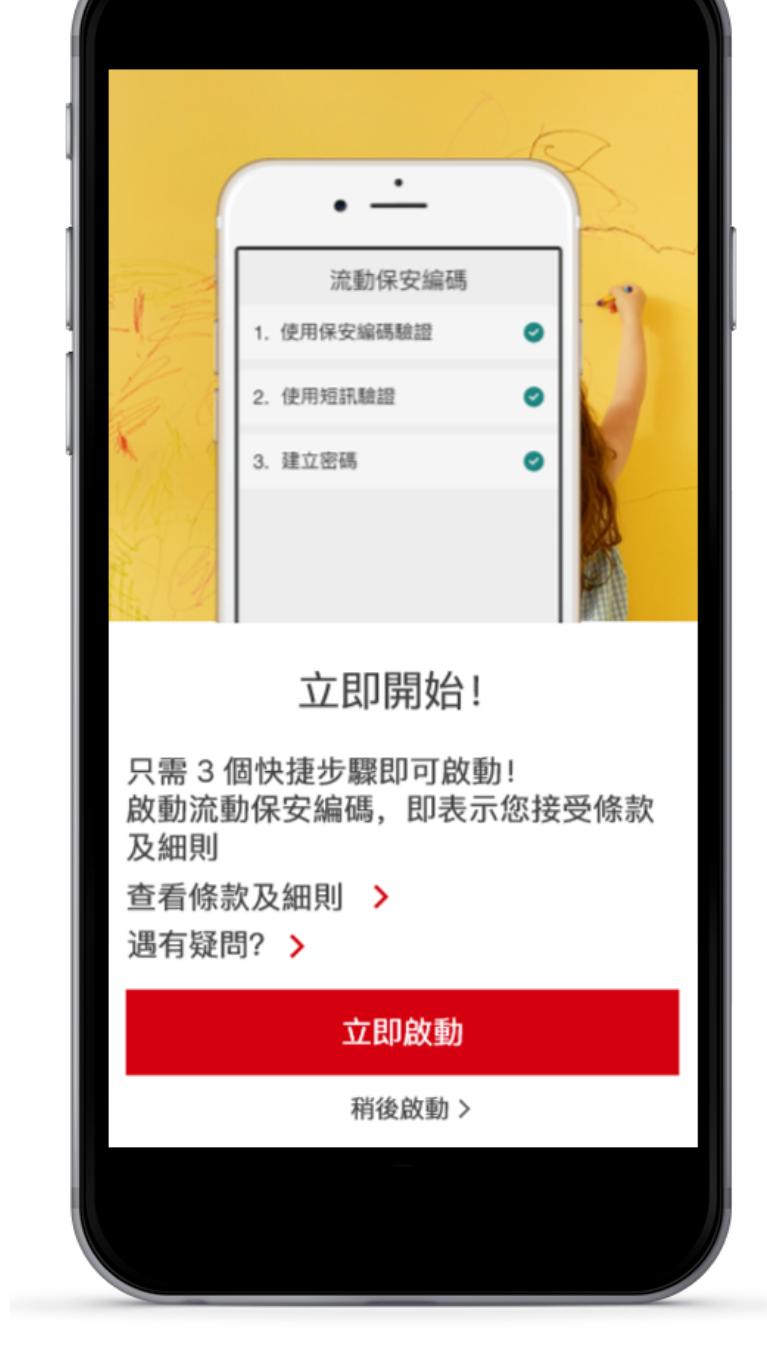

步驟 1:下載或更新,並開啟應⽤程式 步驟 2:輸⼊您的個⼈網上理財登⼊資料 步驟 3:簡易導覽

編碼

(提示:實際步驟會根據您的個人網上理 財資料而有所不同,請按照應用程式中的

將流動保安編碼轉移到新手提電話 (有舊裝置) へ

說明輸入)

 $100\%$ 流動保安編碼 **P**  $\bullet$ 您的流動保安編碼在其他裝置使 用。 流動保安編碼同一時間只可在一部裝置使 用,因此建議您轉用常使用的裝置。 轉用本裝置  $\mathbf{I}$ 特別提示 戶口摘要 The Hongkong and Shanghai Banking Corporation Limited

步驟 2: 於新裝置上選擇「轉用本裝

流動保安編碼

3. 流動保安編碼之密碼

建立流動保安編碼之密碼

選擇由 6至 9個字元組成的密碼

相同的連續字元不能出現多於兩次

密碼內相同的字元不能多於半數

不能包含鍵盤順序的字元

碼、出生日期或提示答案)

確認流動保安編碼之密碼

完成啟動

包含字母及數字

步驟 7:按照指示,設定流動保安編碼的 密碼

步驟 8:完成!您已經成功啟動流動保安

編碼

步驟 4: 按「立即啟動」開始啟動程式

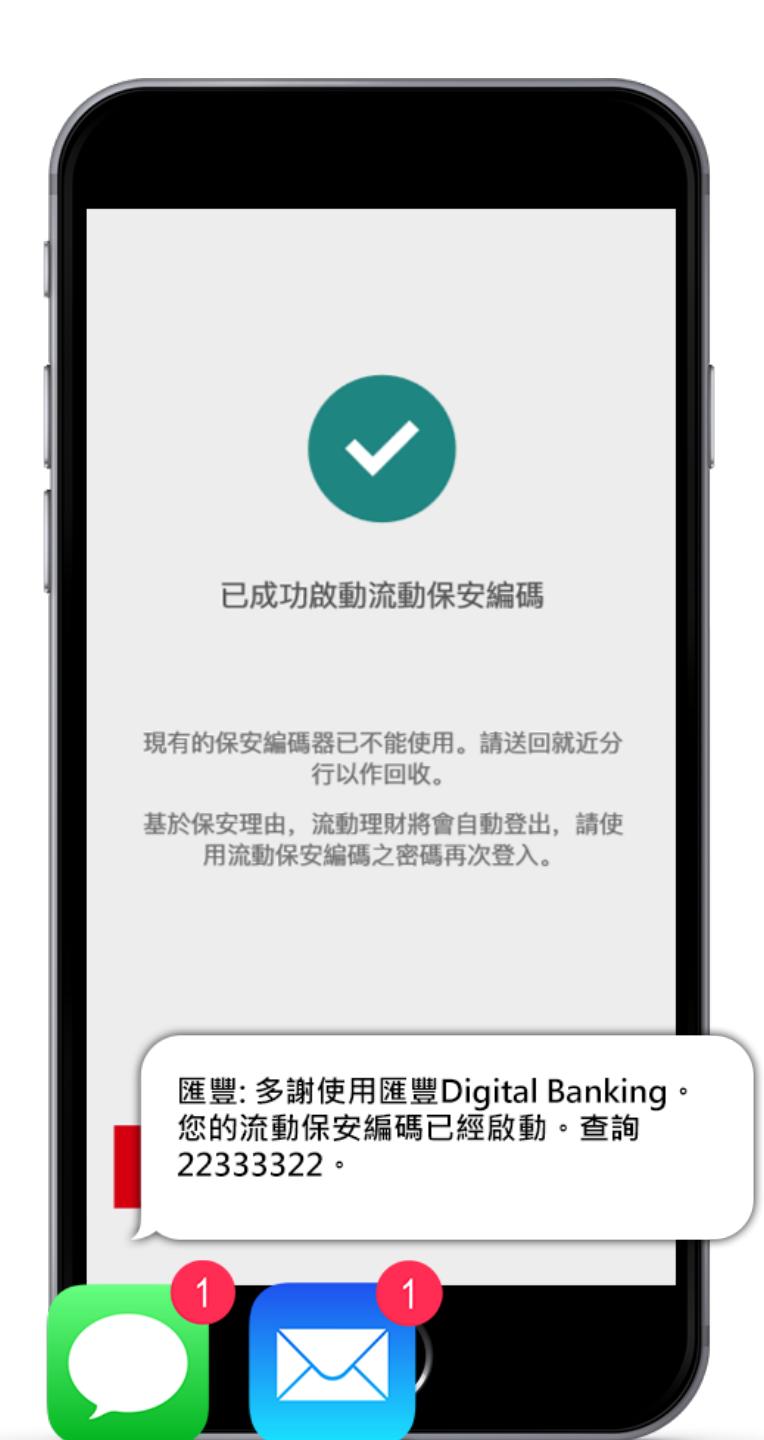

置」。

流動保安編碼 ≺  $\boxed{\triangle} \rightarrow \boxed{\triangle}$ 您是否有其他裝置? 您將需為您的其他裝置產生安全編碼以繼續。 裝置遺失或失竊 > 我有其他裝置 我沒有其他裝置

步驟 3:在新裝置上按「我有其他裝

流動保安編碼 1. 使用保安編碼驗證 請使用您的保安編碼器獲取保安編碼。 輸入保安編碼 324543  $\odot$ 繼續 獲取保安編碼 2. 使用短訊驗證 324 543 3. 建立密碼 稍後繼續 現有裝置 新裝置

步驟 4:輸入由現有裝置所產生的保安編 碼。(使用「獲取保安編碼」功能)。

流動保安編碼 2. 使用短訊驗證 我們已將驗證編碼發送至以下手機號碼: \*\*\*\*\*\*78。 輸入驗證編碼 (01)67830198 繼續 我並未收到編碼 > 3. 建立密碼 匯豐: (01)67830198 是您的流動保安編 碼之一次性啟動編碼。多謝使用匯豐 Digital Banking。查詢22333322。

步驟 1: 於新裝置輸入您的個人網上理財<br>登入資料。

問題2 如何處置我現有的滙豐流動理財應用程式? ⾹港滙豐流動理財應⽤程式能讓您處理⾹港賬⼾。如果您需要透過流動理財處理⾹港以外的賬⼾,請同時保留現有 的滙豐流動理財應⽤程式。

置」。

問題3 我如何使用流動保安編碼登入網上理財服務? 您可以利用流動保安編碼登入個人網上理財,根據以下簡單的步驟獲取保安編碼。您亦可以瀏覽個人網上理財登入 介⾯上的指示。

- 在您的流動裝置上開啟已啟動流動保安編碼的香港滙豐流動理財應用程式
- 請在屏幕底部選擇「獲取保安編碼」
- 選擇「登入」

● 輸入您的流動保安編碼之密碼, 再按「獲取保安編碼」, 或使用Apple iPhone X或更新的型號的 Face ID, iOS Touch ID 及 Android™ 指紋認證 (如您已成功啟動)。

● 您的保安編碼會即時顯示, 您便可以在個人網上理財登入介面上填寫您的保安編碼

問題4 我已經於已被破解(越獄 / 超級用戶權限)的裝置上啟動流動保安編碼, 但不能 繼續使用香港滙豐流動理財應用程式, 應該怎麼辦?

由於您的裝置已被破解(越獄 / 超級用戶權限), 裝置可能變得不安全, 並容易引致欺詐交易。基於安全理由, 以及 為了保障您的利益,您將不能繼續使用我們的應用程式。如欲繼續使用我們的流動理財服務,請致電我們的客戶服 務熱線以申請保安編碼器或將您的流動保安編碼於原有的裝置移除,之後您可於其他未被破解的裝置重新啟動流動 保安編碼。在此期間,如您有使用雙重密碼登入,您依然可於其他未有破解(越獄/超級用戶權限)的裝置或網上理 財以雙重密碼登入處理一些指定的服務,又或請透過其他途徑管理您的理財需要。

問題5 我可以使用Face ID以作香港滙豐流動理財應用程式登入及確認交易嗎?

動流動保安編碼。

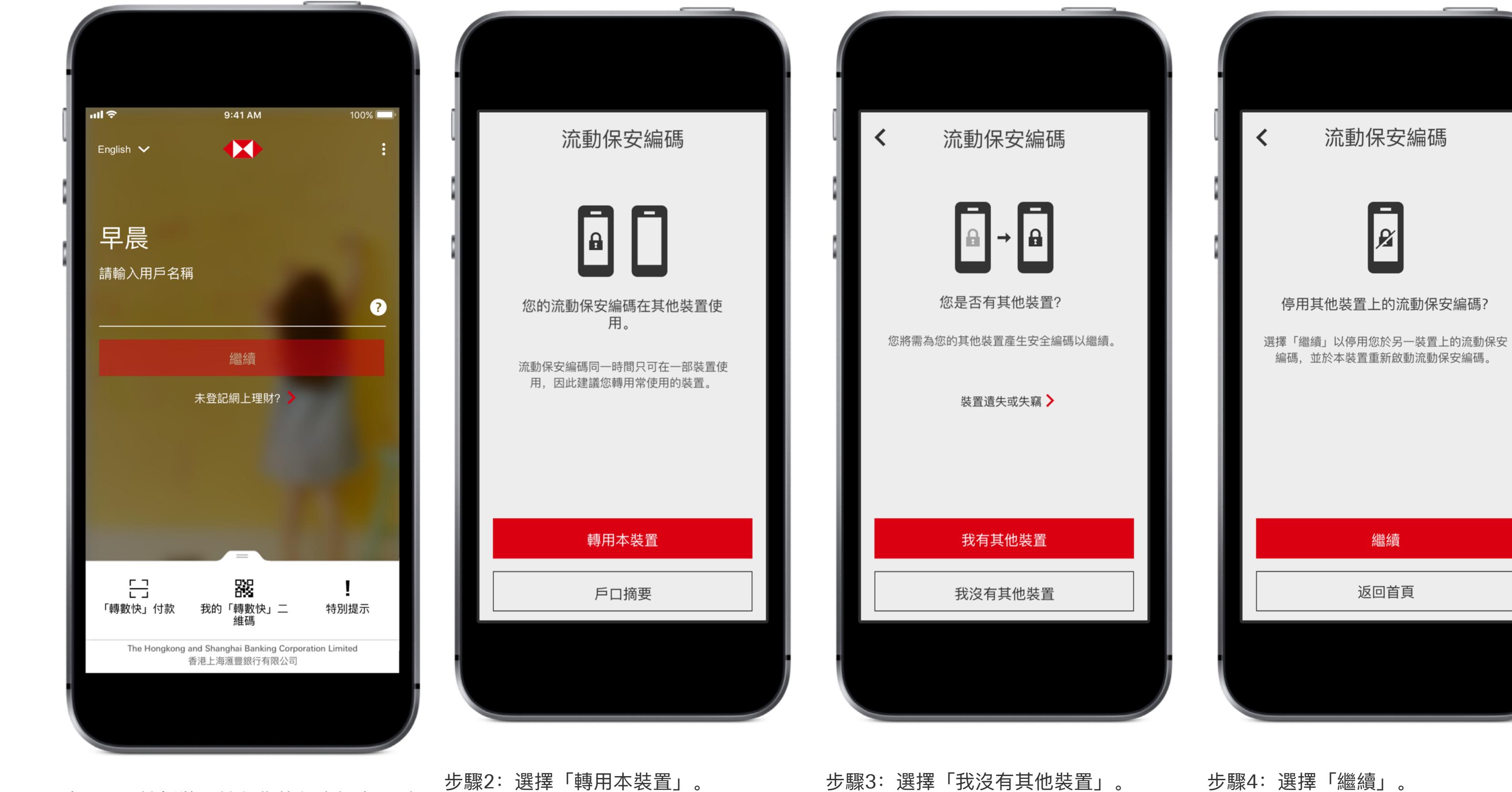

步驟 1: 於新裝置輸入您的個人網上理財 登入資料。

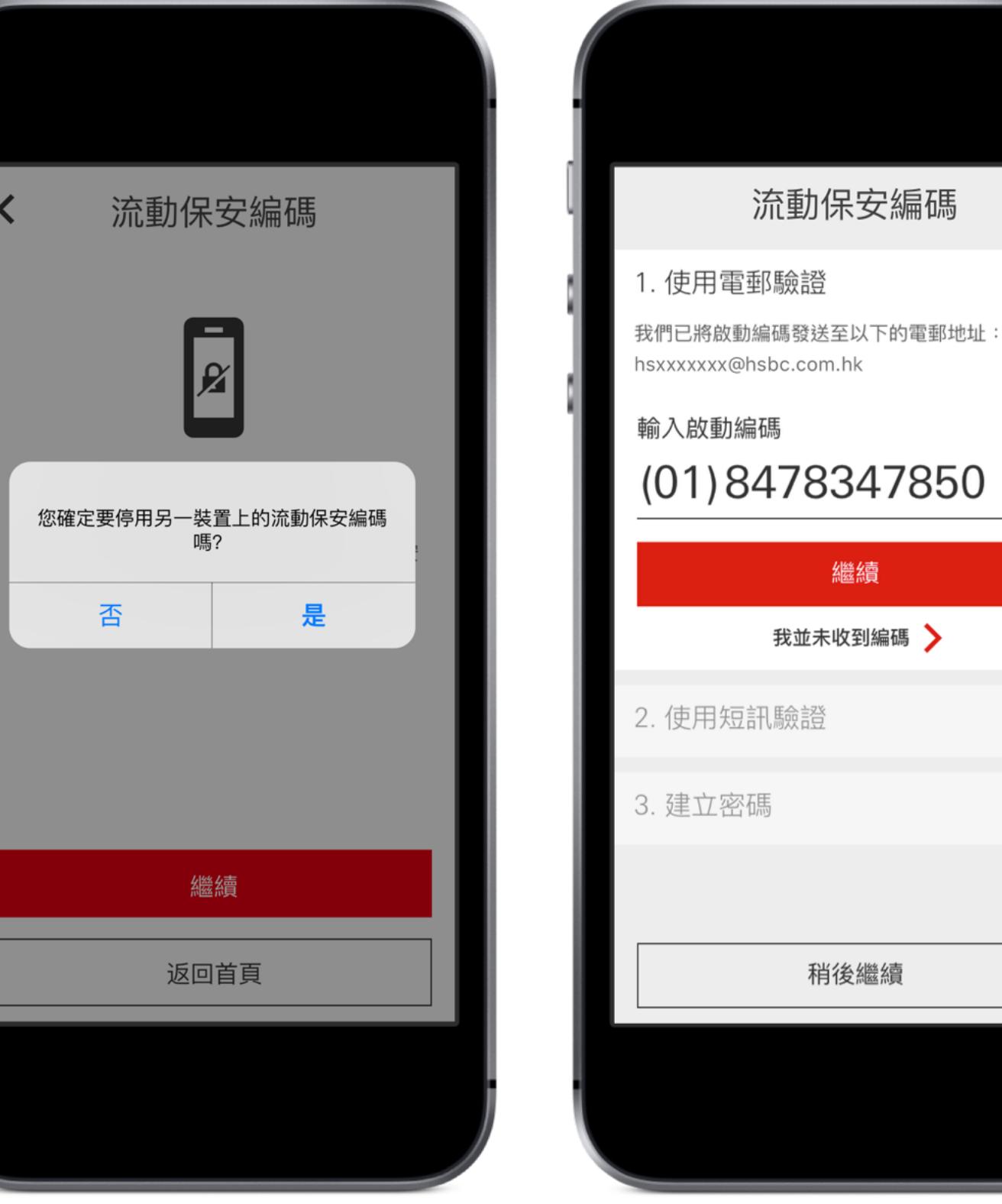

碼。

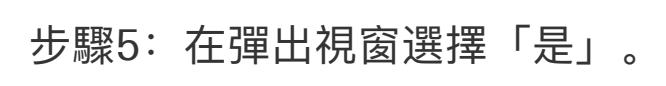

可以,Face ID 現時只可⽤於iPhone X、iPhone XS 、 iPhone XS Max、iPhone XR、iPhone 11、iPhone 11 Pro 及iPhone 11 Pro Max上。如果您已下載最新版本的香港滙豐流動理財應用程式並已於裝置上啟動流動保安編碼, 則可啟動Face ID 作登入及確認交易之用。請細閲詳細步驟以便將流動保安編碼轉移到新手提電話。 請注意, 如果顯示Face ID的彈出信息, 客戶可能需要授予權限以啟用Face ID。

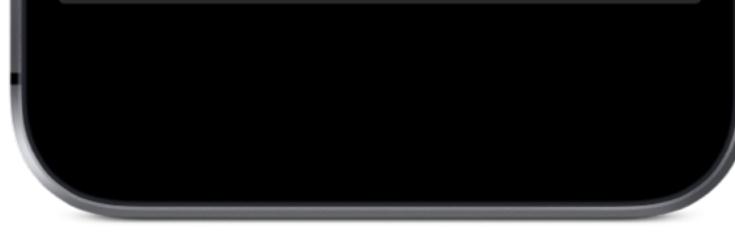

問題6 如果我在香港滙豐流動理財應用程式上啟動Face ID, 有什麽注意事項? 請注意Face ID 的面孔辨識錯誤解鎖機率可能會因應特定情況而有所不同, 例如雙胞胎、長相相似的兄弟姊妹或青 少年兒童, 以及您裝置設定中「使用 Face ID 需要注視螢幕」的功能被停用。另外, 請啟用「使用 Face ID 需要注 視螢幕」功能,如果有任何疑慮,可使用流動保安編碼之密碼。

步驟8:按照指示,設定流動保安編碼的 密碼。

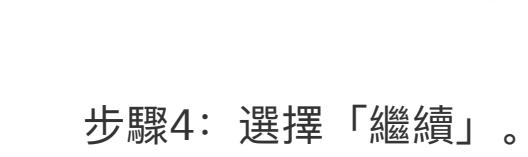

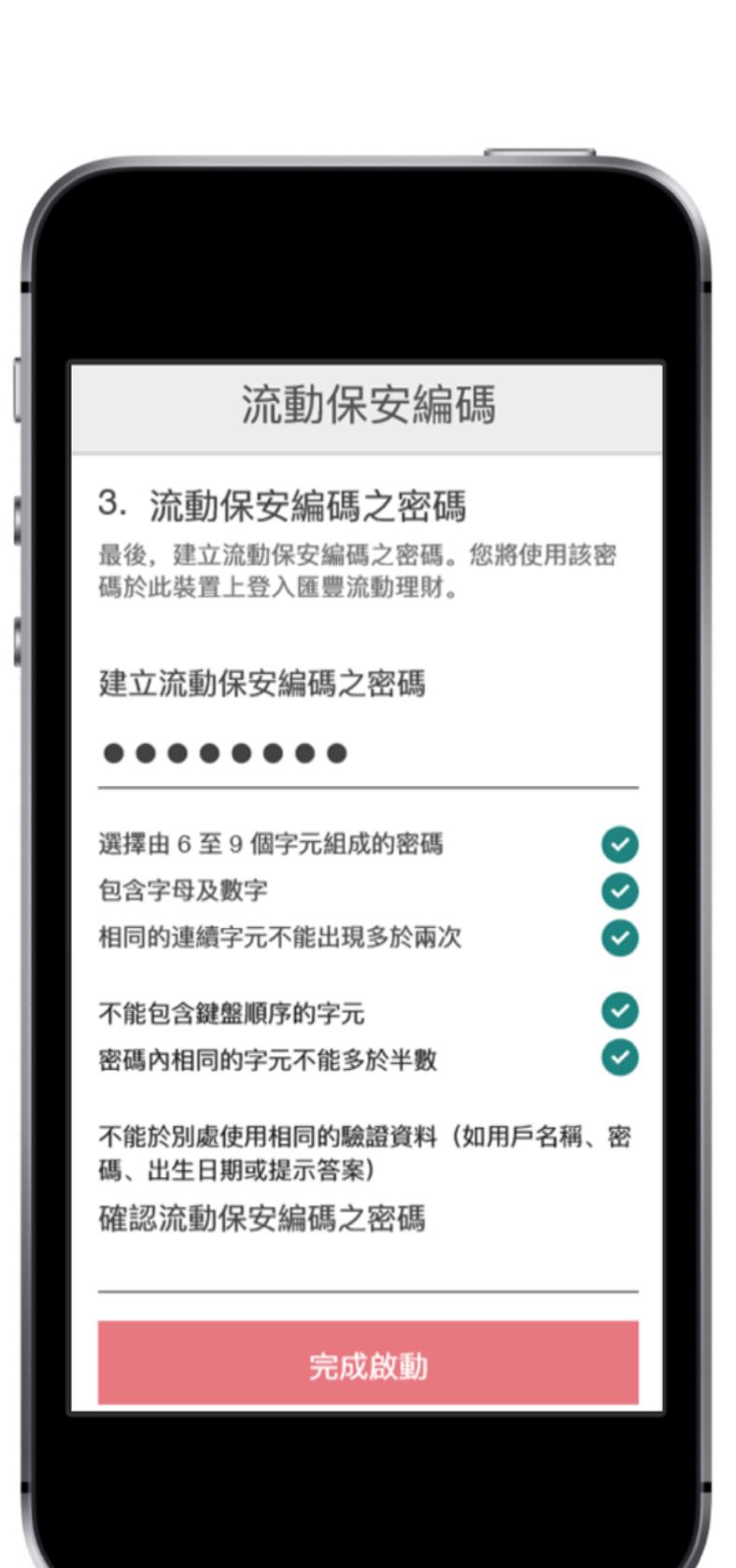

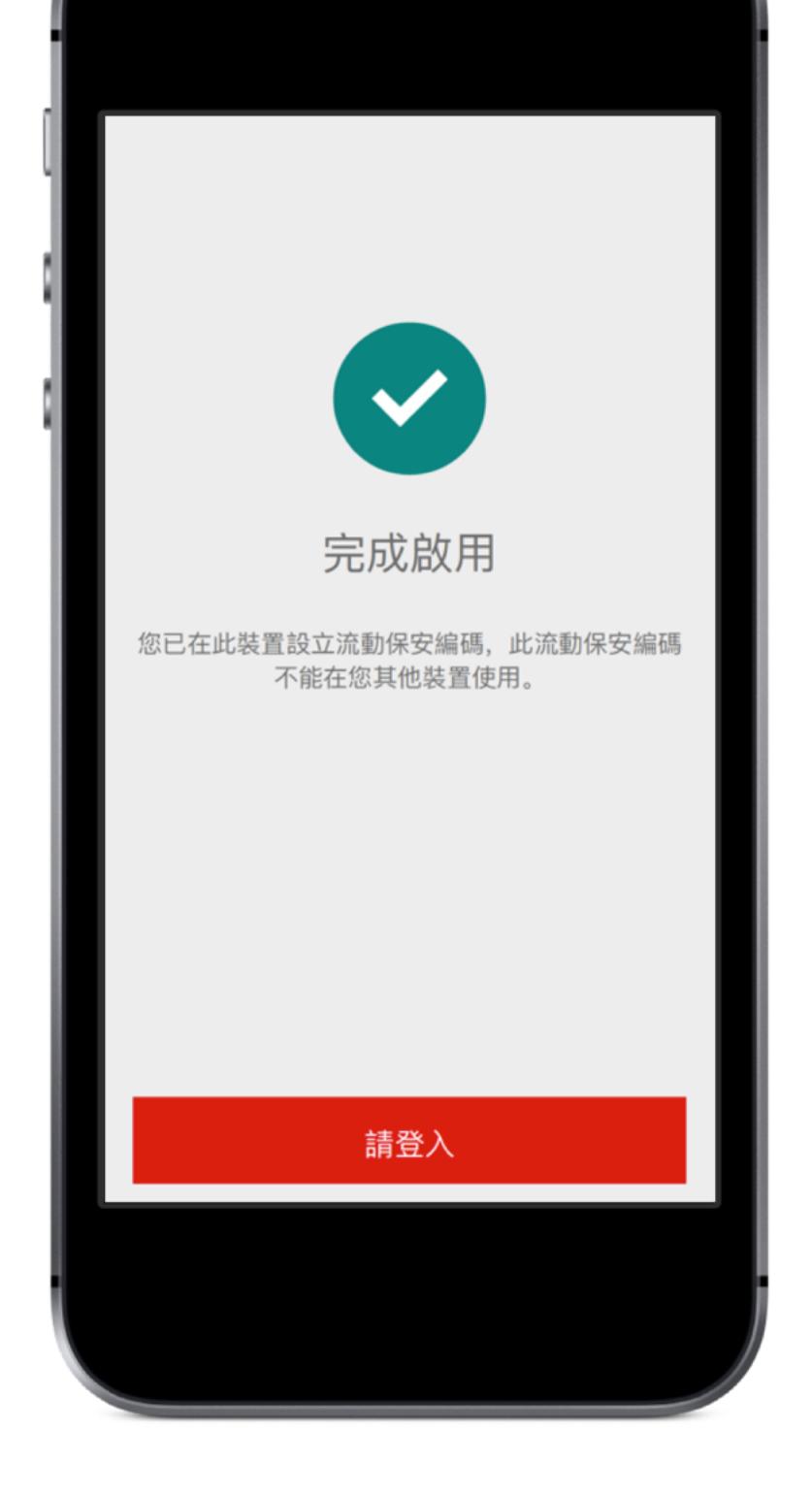

步驟9:完成!您已經成功啟動流動保安 編碼。

**啟動**Touch ID

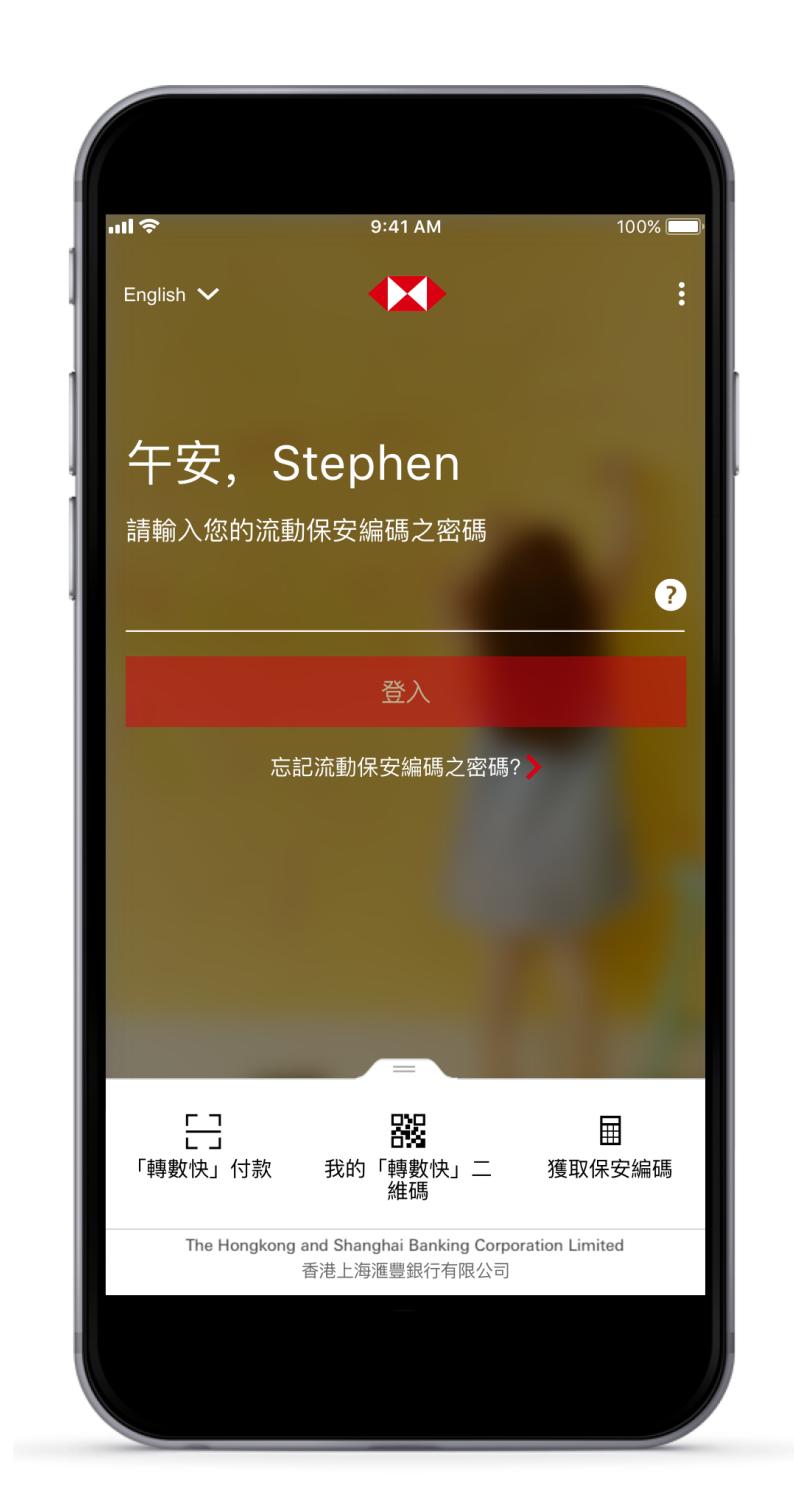

**啟動**Face ID

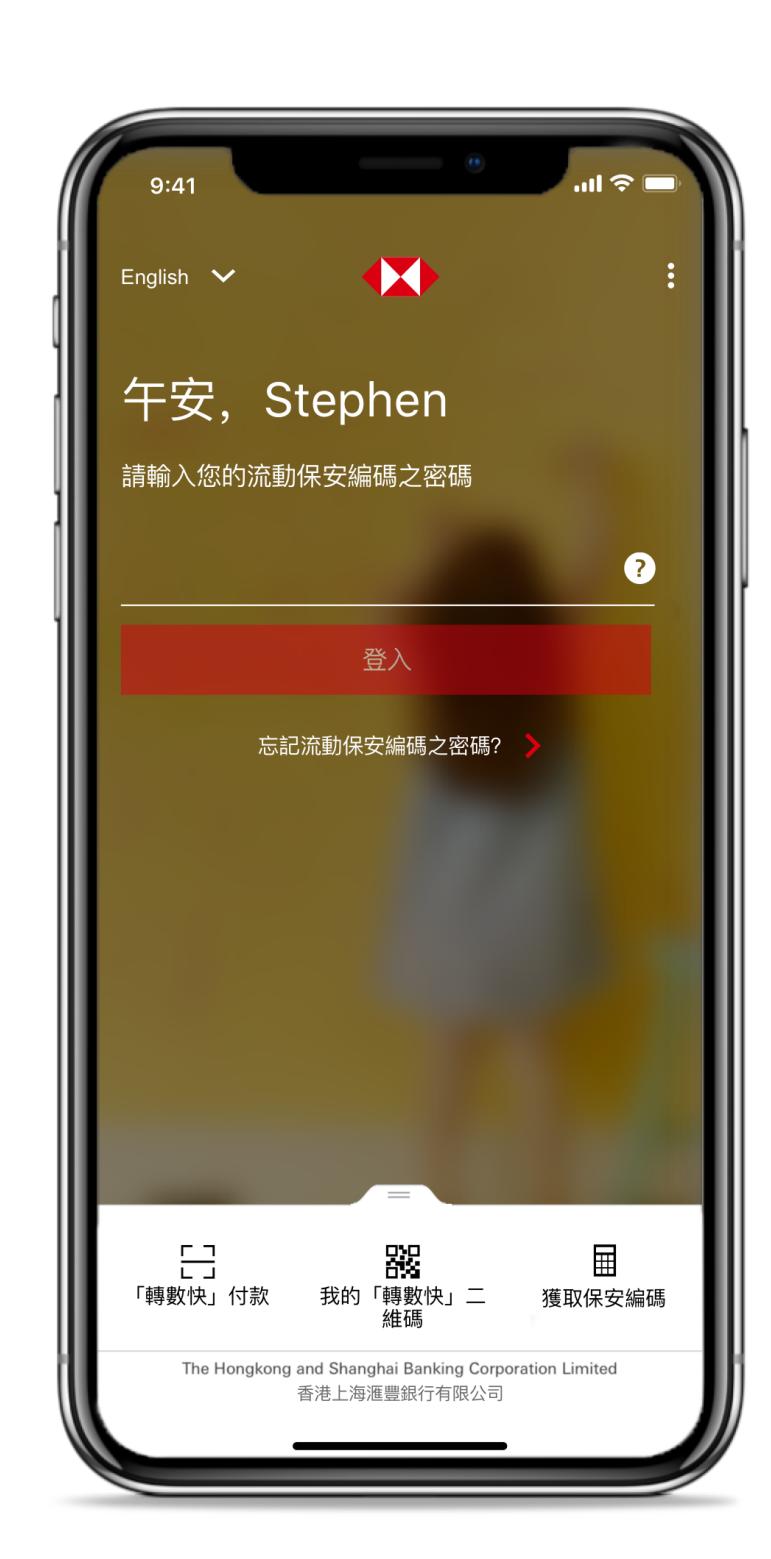

步驟 1:輸入流動保安編碼之密碼以登入 「HSBC HK」應⽤程式。

滙豐於滙豐網站內,採用最新保安加密措施 - EV SSL證書(擴展驗証SSL證書),讓您即時確認網站身份。我們建議客戶以桌面電腦查閱網頁安全憑證 資料。

**啟動**Android™**指紋認證**

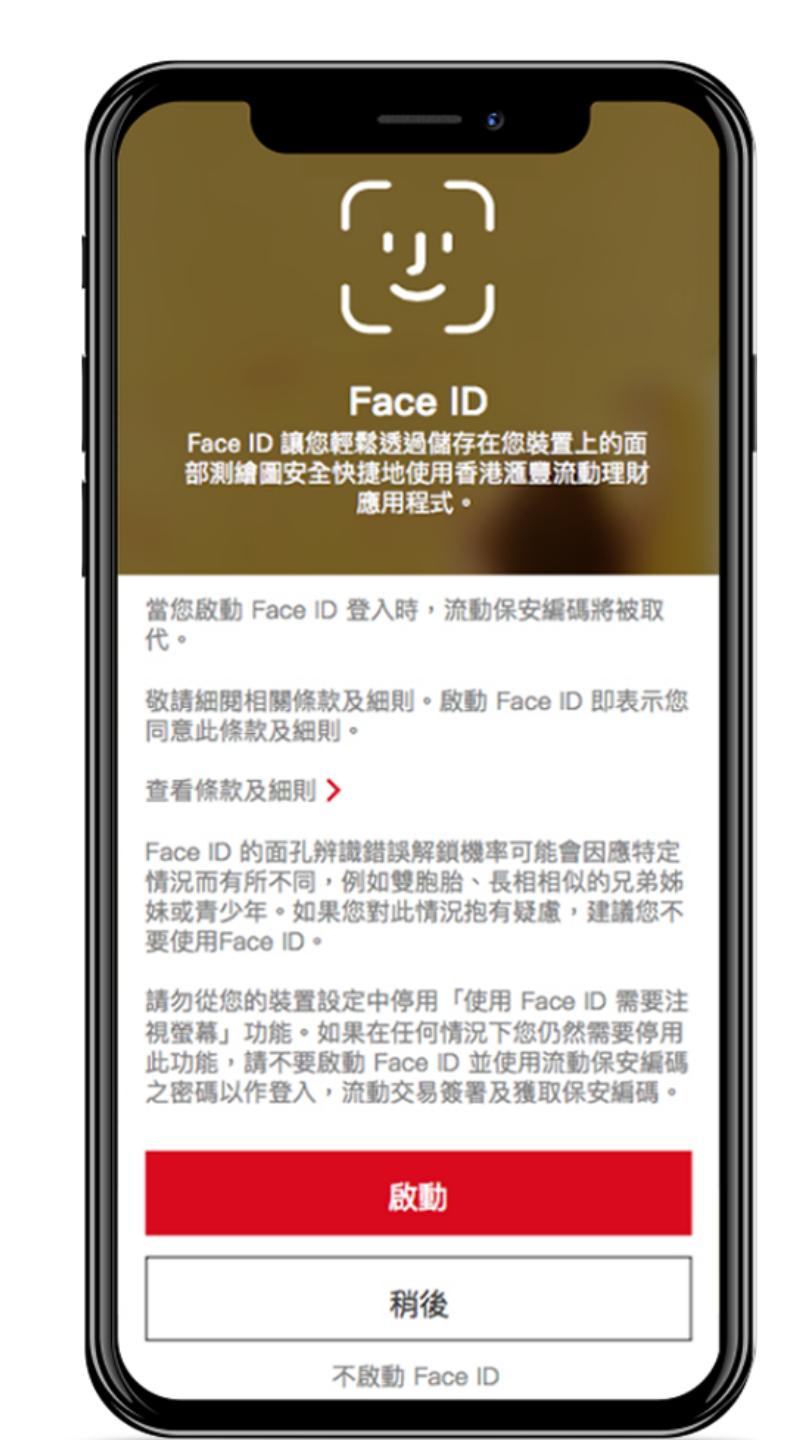

步驟 2: 請查看「條款及細則」和相關風 步驟 3: 注視你的裝置以啟動 Face ID。 險,並按「 啟動」Face ID。(如看到 Face ID彈出指示,您亦可能需要允許啟 動Face ID<sub>o</sub>)

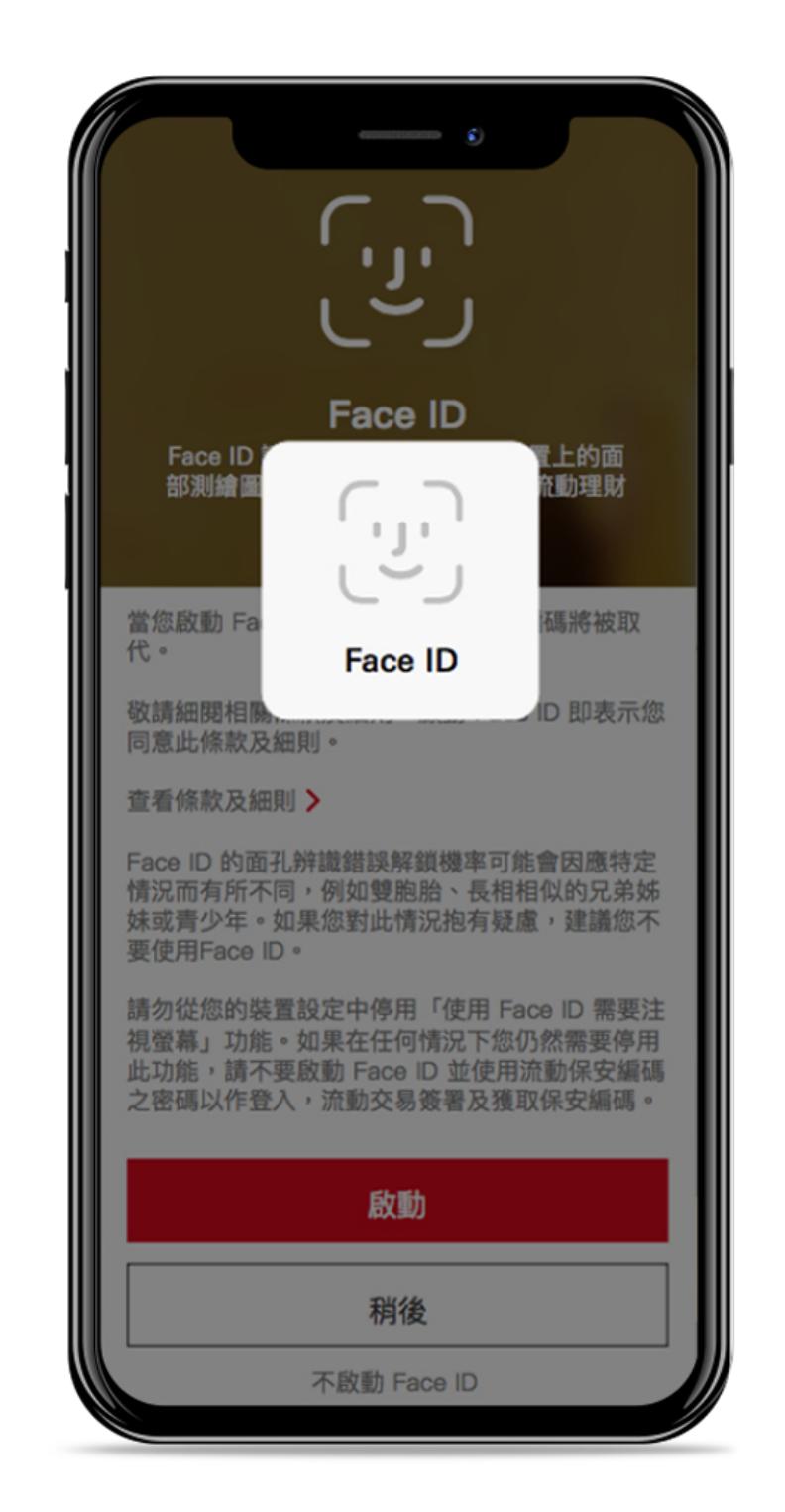

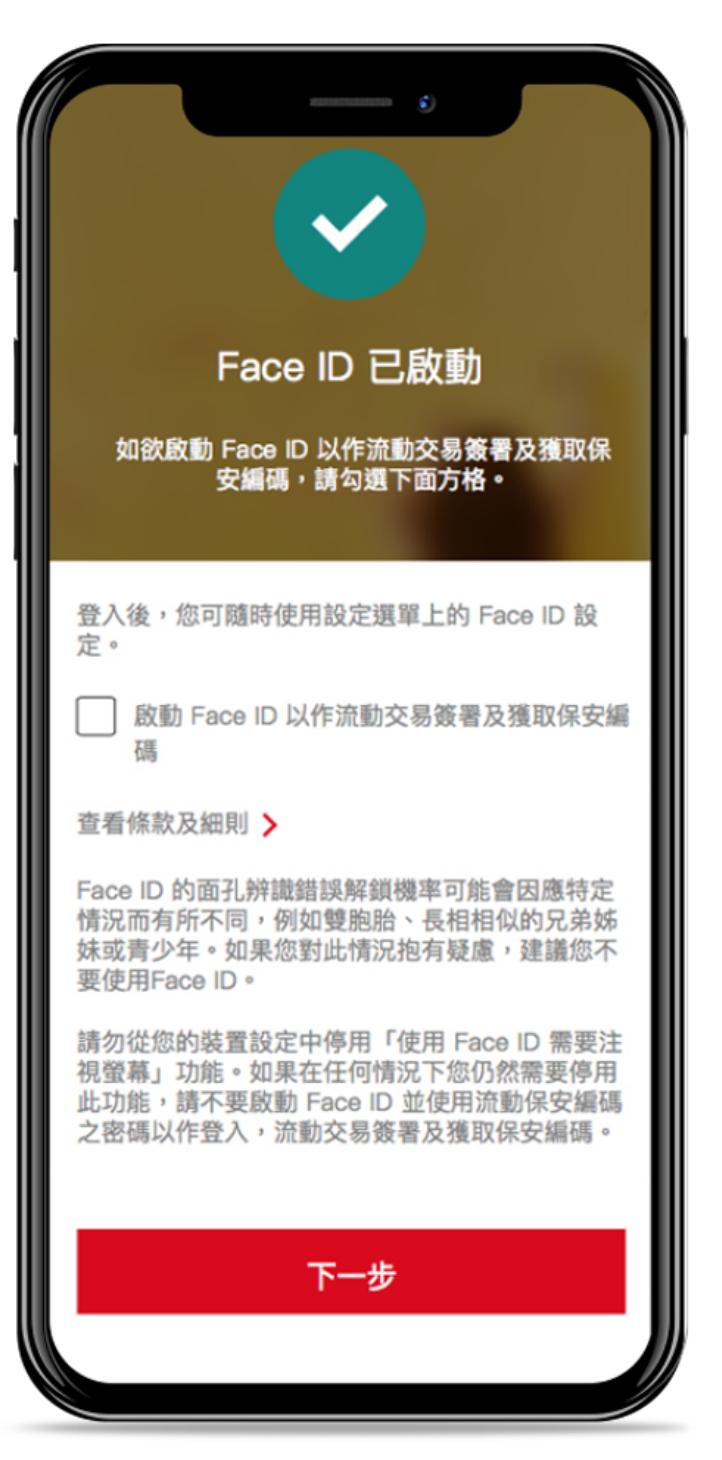

步驟 4: Face ID 已啟動。如欲啟動Face ID以作流動交易簽署及取得保安編碼,請 查看「條款及細則」和相關風險,並勾選 方格後再按「下一步」以完成設定。

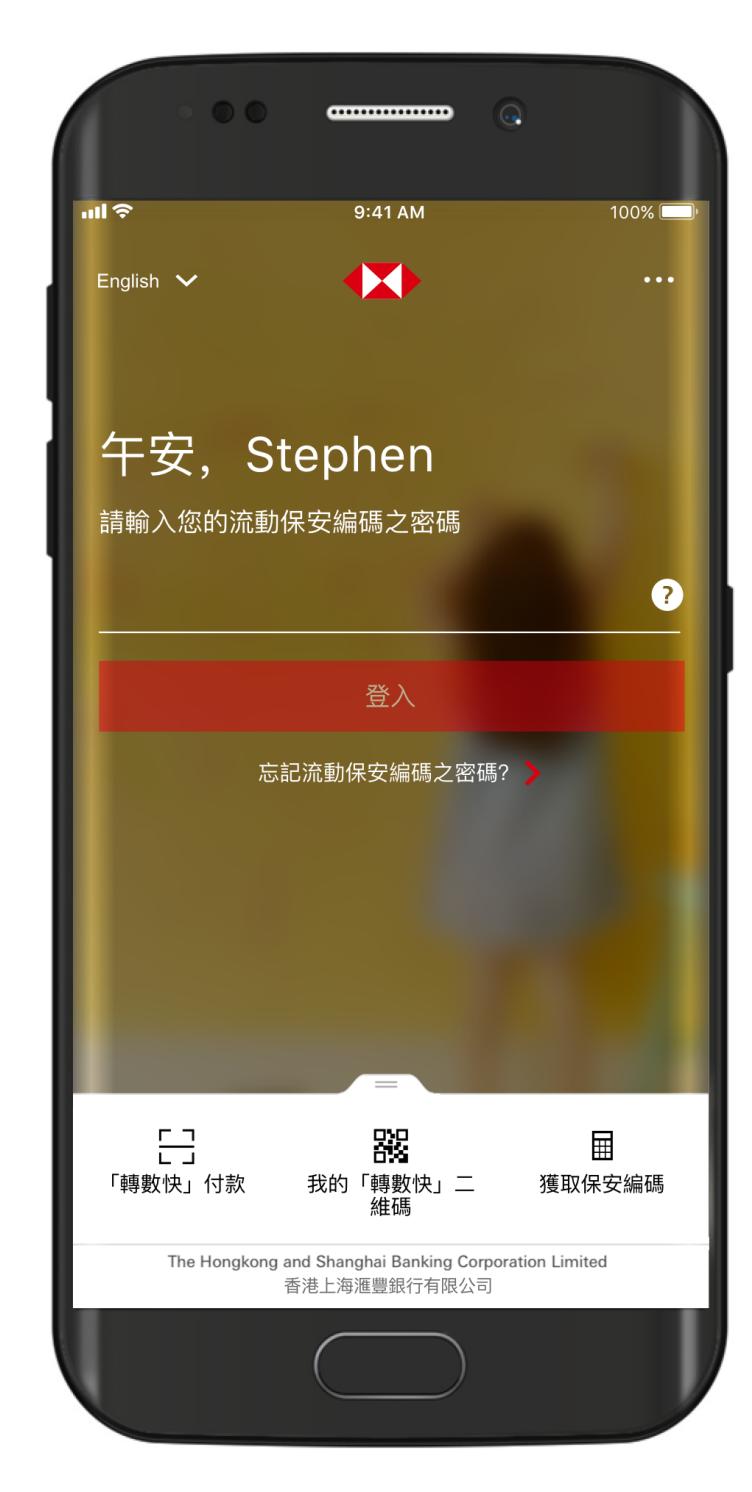

步驟 1:輸入流動保安編碼之密碼以登入 - 步驟 2:請查看「條款及細則」並按「 「HSBC HK」應用程式。

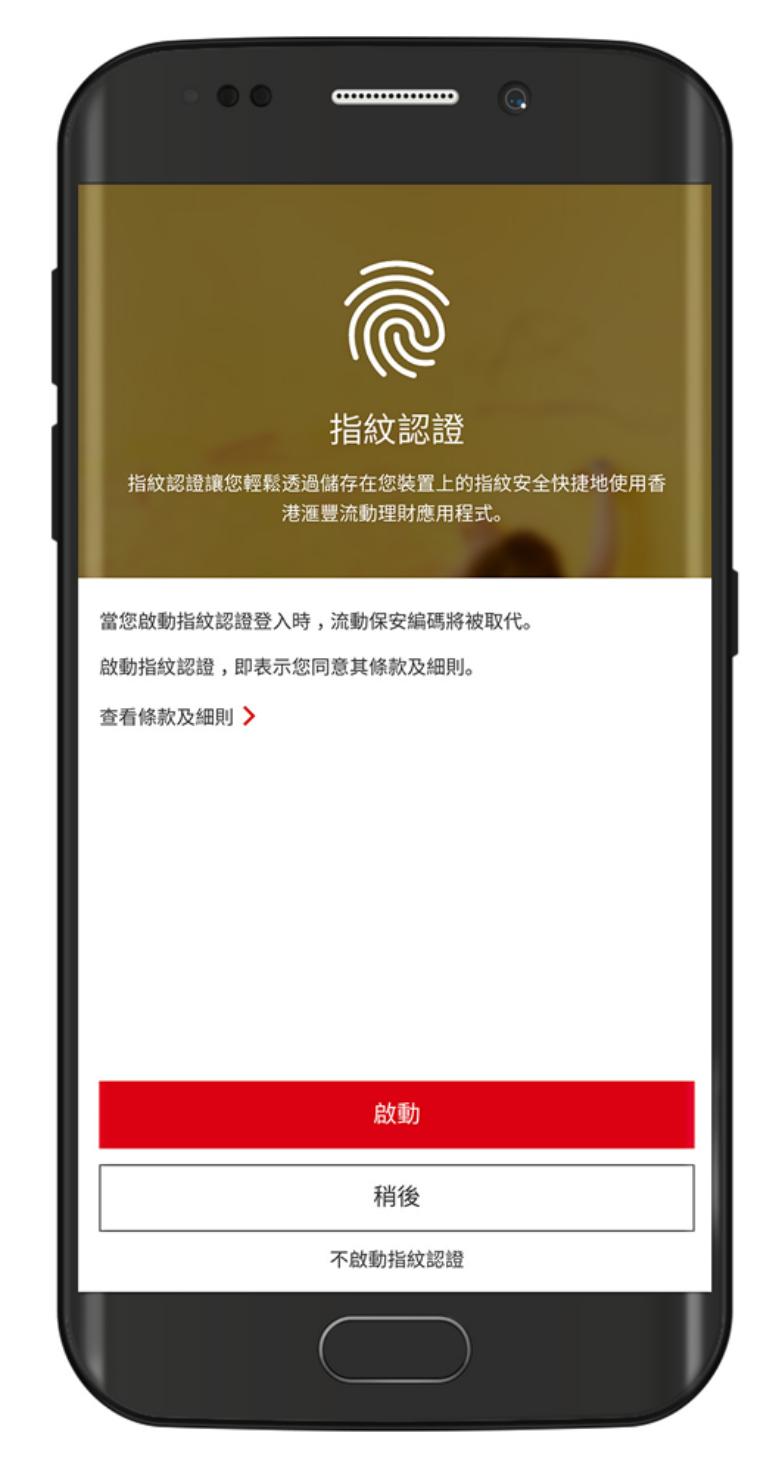

啟動」 Android™指紋認證。

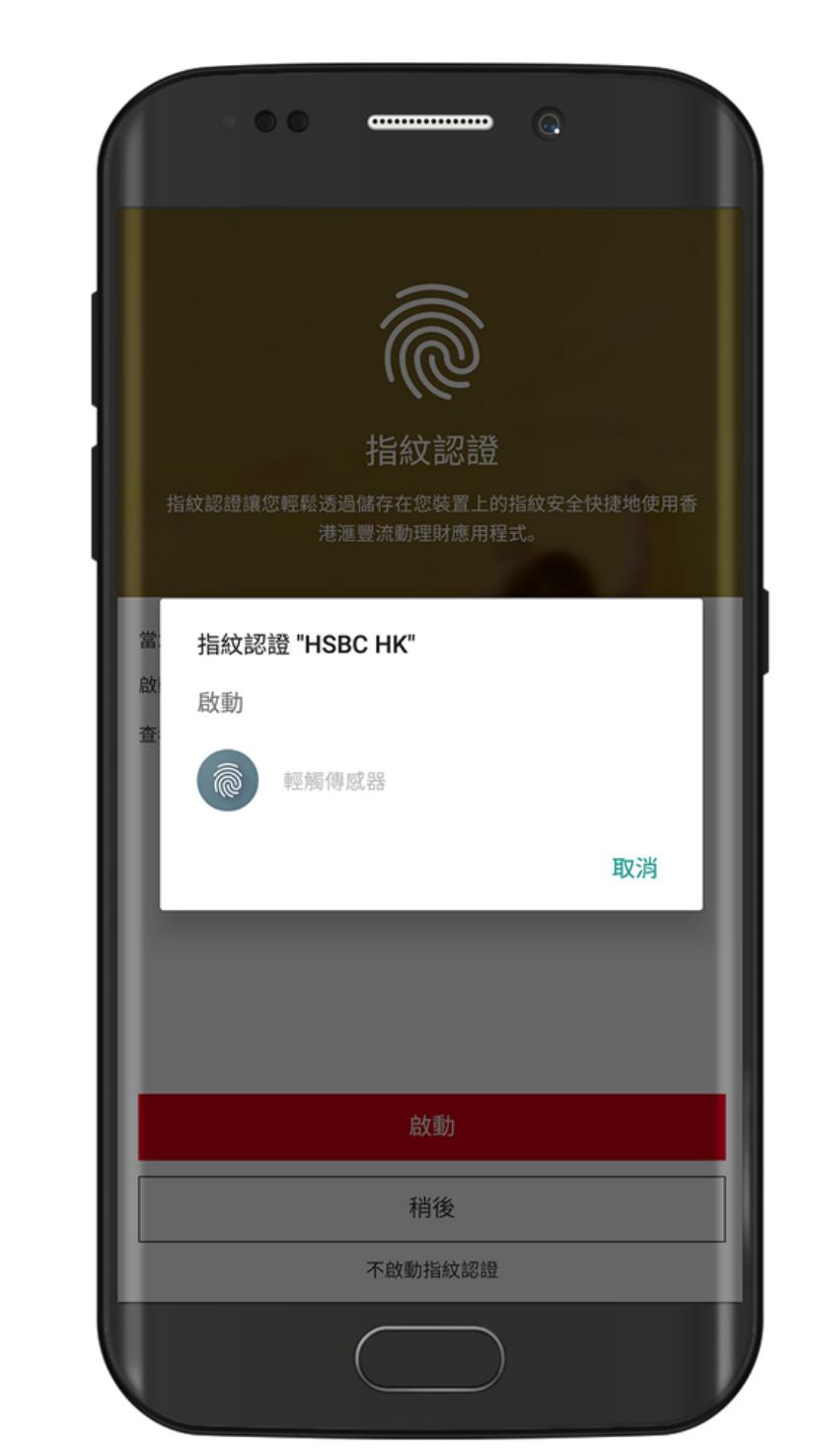

步驟 3:輕觸感應器以啟動 Android™指 紋認證。

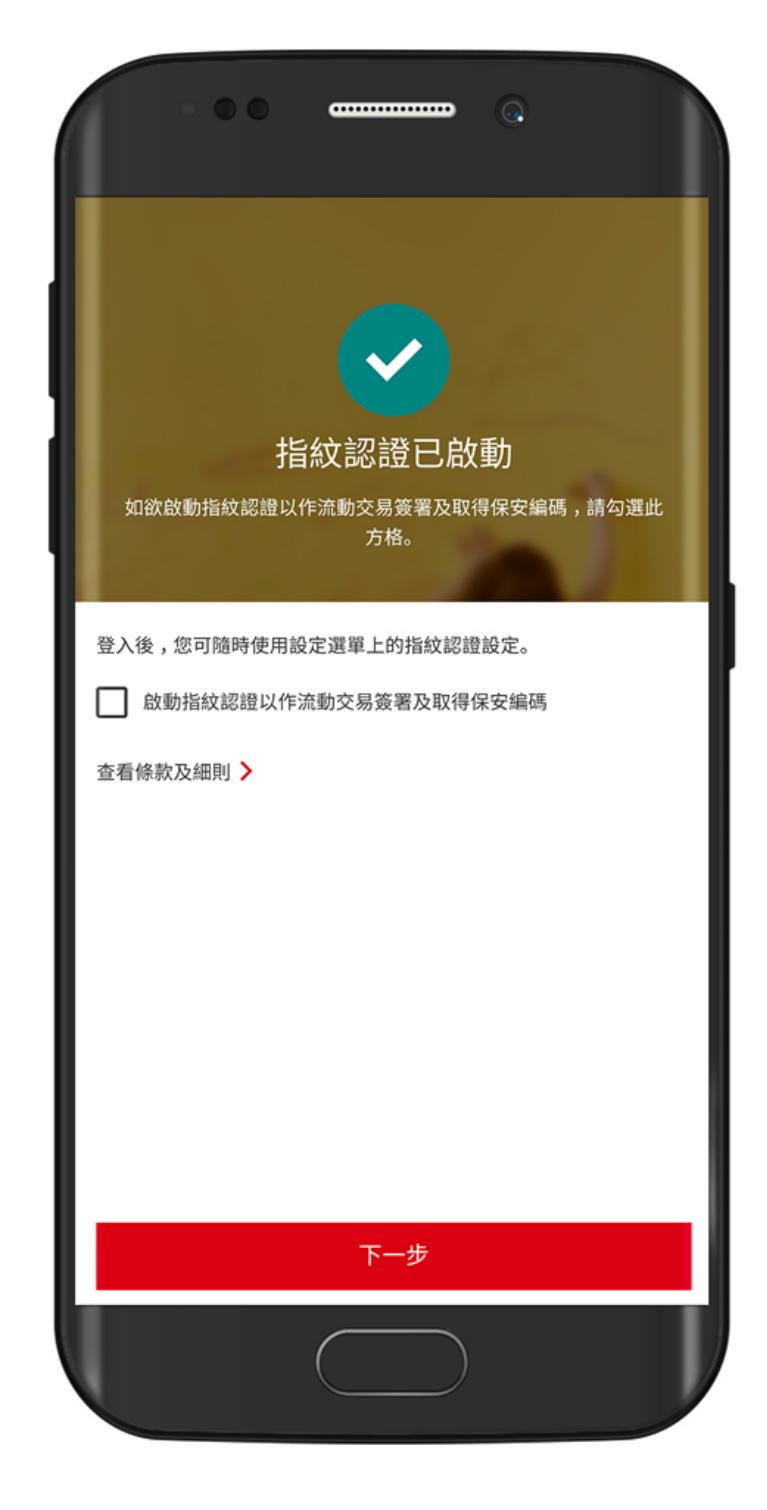

步驟 4:Android™指紋認證已啟動。如 欲啟動Android™指紋認證以作流動交易 簽署及取得保安編碼,請查看「條款及細 則」,並勾選方格後再按「下一步」 以 完成設定。

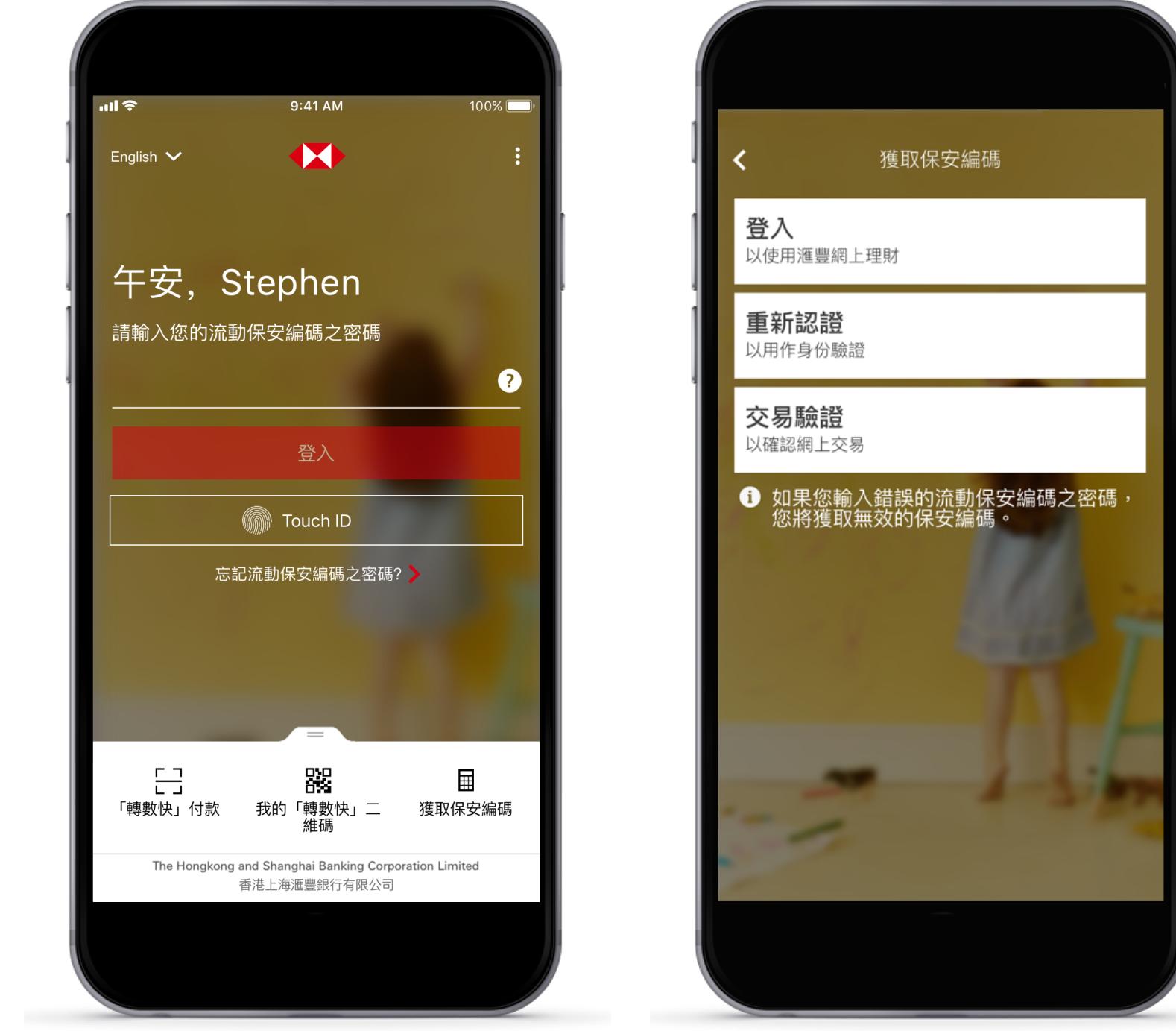

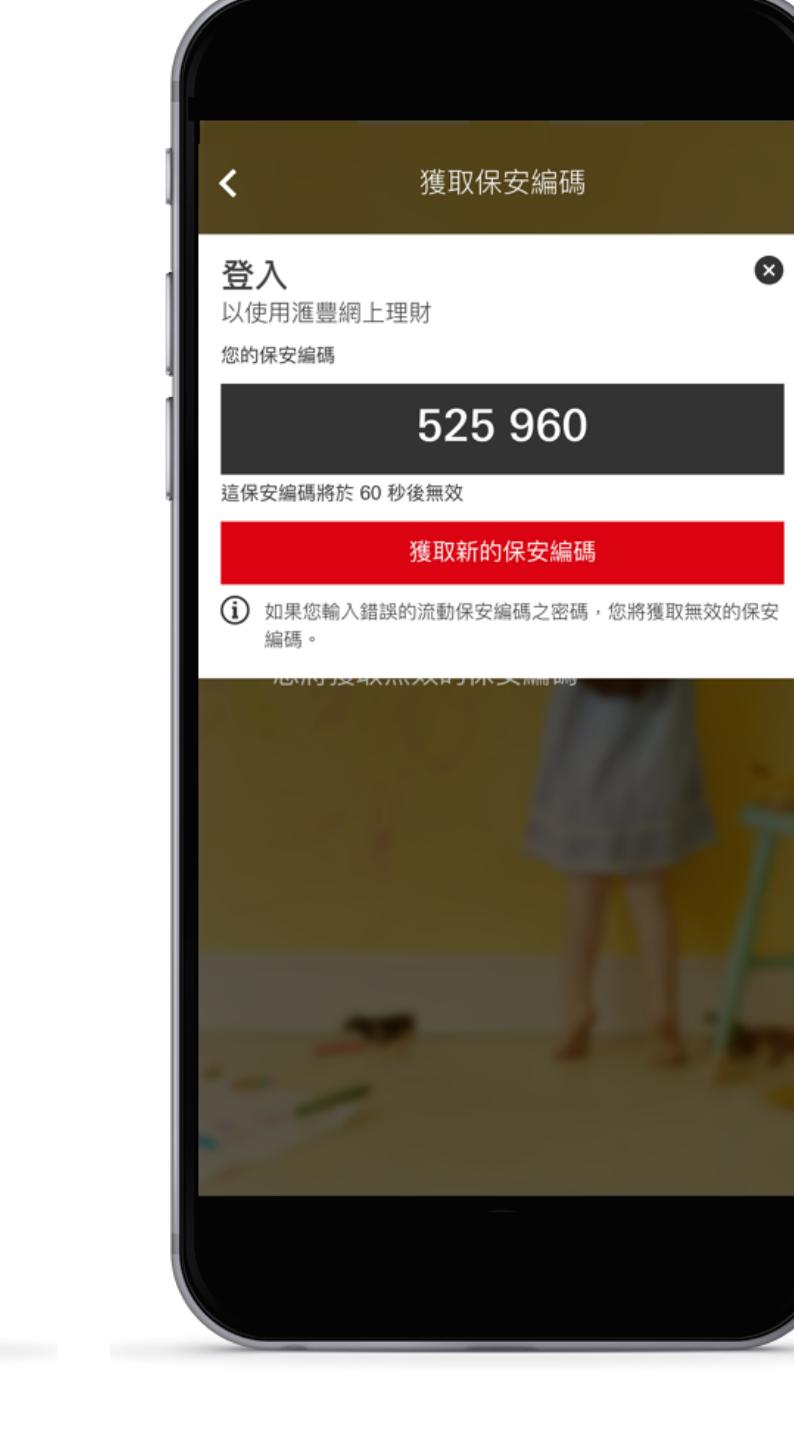

碼」。 步驟 2:選擇「登⼊」。 步驟 3:按照應⽤程式上的說明,輸⼊您 的流動保安編碼,再按「獲取保安編 碼」,或使⽤⽣物認證如您已成功啟動。 您的保安編碼便會即時顯示。

## 觀看示範片段, 啟動流動保安編碼就是如此簡單

步驟 1: 請在屏幕底部選擇「獲取保安編<br>碼」。

問題1 如何處置我現有的保安編碼器? 當您的流動保安編碼啟動後,您現有的保安編碼器將不能使用。您可以交回任何一間分行進行回收或自行棄置保安 編碼器。

## 有其他問題?

您可以參閱<u>常見問題頁面</u>,獲取更多關於香港滙豐流動理財應用程式及流動保安編碼的資訊。

## 註

屏幕顯示與網頁圖像僅供參考及說明用途。

Apple、Apple標誌、iPhone、Touch ID及Face ID均為Apple Inc.在美國及其他國家註冊或現正註冊中的商標。App Store為 Apple Inc.之服務商標。 Google Play和Google Play標誌均為Google LLC的商標。Android是Google LLC的商標。

\*指紋認證只適⽤於兼容Android系統版本 8.0 或以上的Android™裝置。此外,以下裝置亦⽀援指紋認證:Samsung (Galaxy S10e, Galaxy S9, Galaxy S9+, Galaxy S8, Galaxy S8+, Galaxy S7, Galaxy S7 edge, Galaxy S6, Galaxy S6 edge, Galaxy S6 edge+, Galaxy A80, Galaxy A70, Galaxy A60, Galaxy A40s, Galaxy A20, Galaxy A9, Galaxy A8 Star, Galaxy A7, Galaxy A6+, Galaxy J6, Galaxy C9 Pro, Galaxy Note 9, Galaxy Note 8, Galaxy Note 5), LG (Q Stylus+, V40 ThinQ, V30+, V20, G7, G6, G6+), Sony (Xperia XA2 Ultra Dual, Xperia XA2 Plus, Xperia XZ3, Xperia XZ2, Xperia XZ2 Premium, Xperia XZ1 Dual, Xperia 10, Xperia 10+, Xperia 1, Xperia L3), Google (Pixel 3a, Pixel 3a XL, Pixel 3, Pixel 3 XL, Pixel 2, Pixel 2 XL, Pixel), Xiaomi (Mi 9 T Pro, Mi 9S, Mi 9T, Mi 9, Mi 8, Mi A3, Mi A2, Redmi Note 7, Mix 2S, POCOPHONE F1), Huawei (Mate 20 Pro, Mate 20 X, Mate 20, Mate 10, Mate 10 Pro, P30, P30 Pro, P 20, P20 Pro, nova 4, nova 3i, Y9 Prime 2019), Nokia (9 Pureview, 8.1, 8, 8 Sirocco, 7 Plus, 6.1 Plus), OnePlus (7, 7 Pro, 6, 5T, 6T), OPPO (R17, R15, Reno 10X Zoom, Find X), Blackberry (Key2, Key2LE), Vivo (NEX Dual Display, iQOO Pro), ZenFone(6) 及HTC (U12+)。

\*\*請確保您正在使用的流動裝置或流動裝置的操作支援收取推播通知提示。推播通知適用於Apple Inc(「Apple」)或Google LLC.(「Google」)(如 適用)提供的服務。因Apple或Google、或網絡連接的服務而導致推播通知信息傳送延遲或失敗均在本行的控制範圍之外。

返回頁首 1

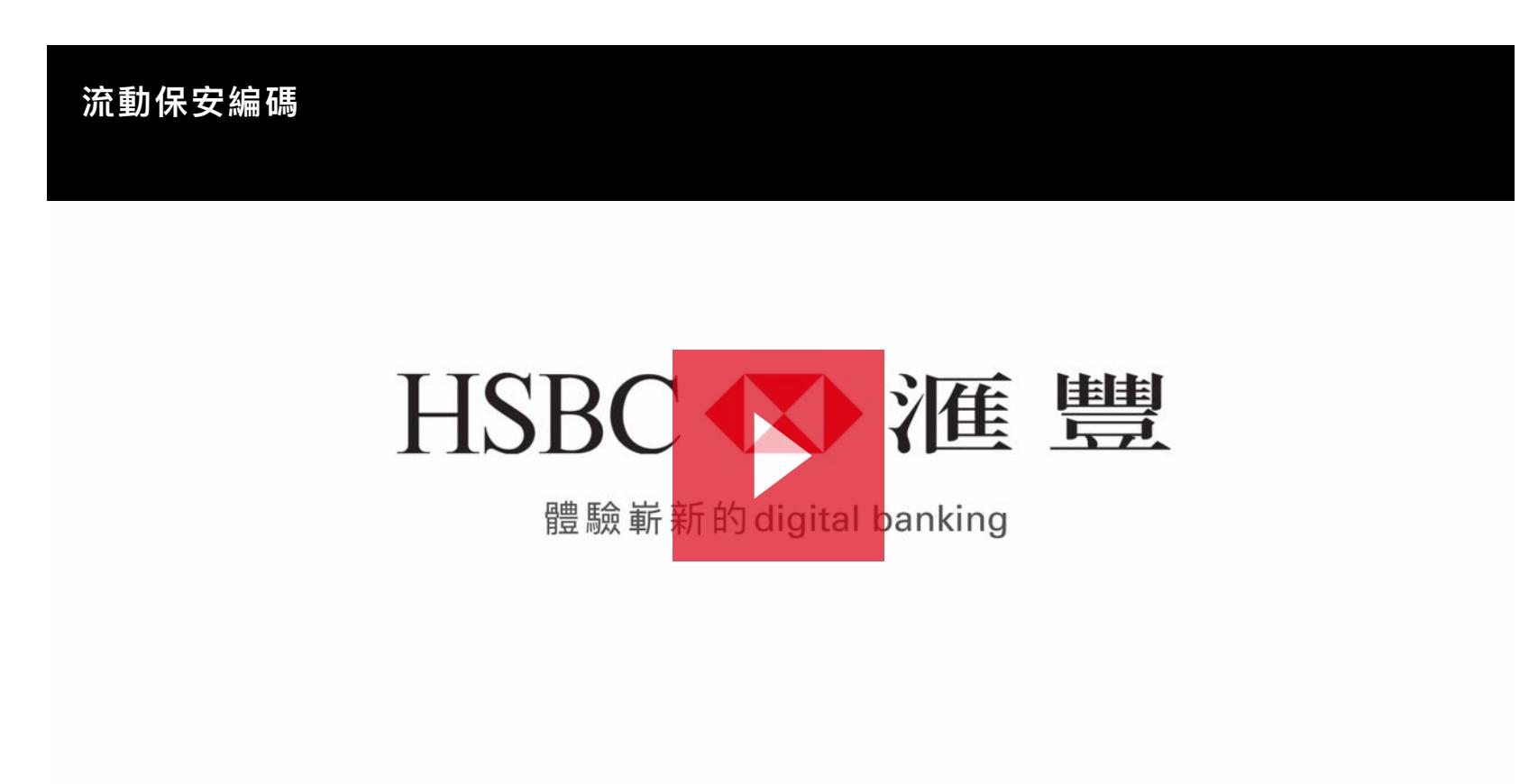

## ■ 常見問題

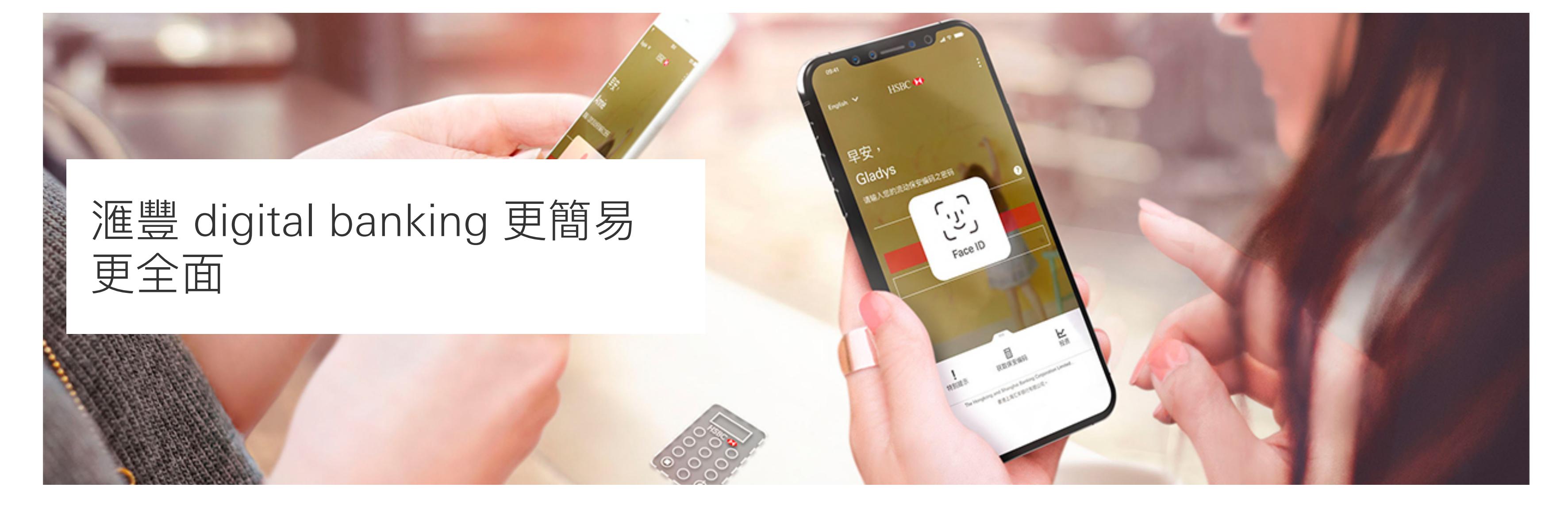

## ■全新流動保安編碼

內置於手機內的全新流動保安編碼功能,讓您無須再額外攜帶實體保安編碼器,即可輕鬆登入及使用流動理財服 務,亦可快捷獲取保安編碼登入個人網上理財。從此,使用滙豐digital banking更方便、更安心。

## ■生物認證功能

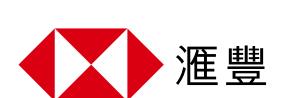

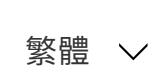